# **OptiPlex 3080 con fattore di forma ridotto**

Configurazione e specifiche

**Modello normativo: D15S Tipo normativo: D15S002 Agosto 2020 Rev. A01**

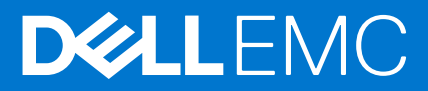

### Messaggi di N.B., Attenzione e Avvertenza

**N.B.:** un messaggio N.B. (Nota Bene) indica informazioni importanti che contribuiscono a migliorare l'utilizzo del prodotto.

**ATTENZIONE: un messaggio di ATTENZIONE evidenzia la possibilità che si verifichi un danno all'hardware o una perdita di dati ed indica come evitare il problema.**

**AVVERTENZA: un messaggio di AVVERTENZA evidenzia un potenziale rischio di danni alla proprietà, lesioni personali o morte.**

© 2020 Dell Inc. o sue società controllate. Tutti i diritti riservati. Dell, EMC e altri marchi sono marchi commerciali di Dell Inc. o di sue società controllate. Altri marchi possono essere marchi dei rispettivi proprietari.

# Sommario

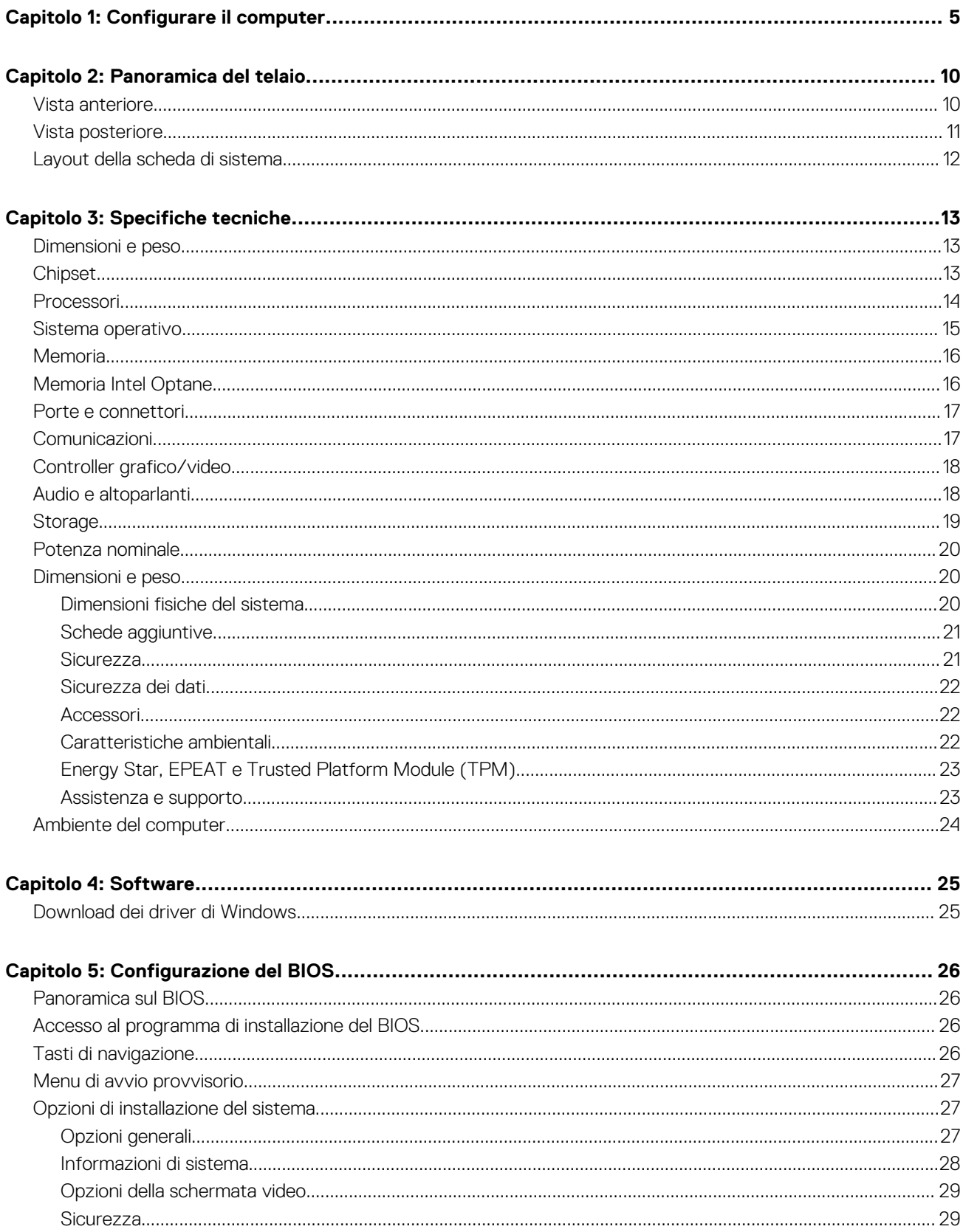

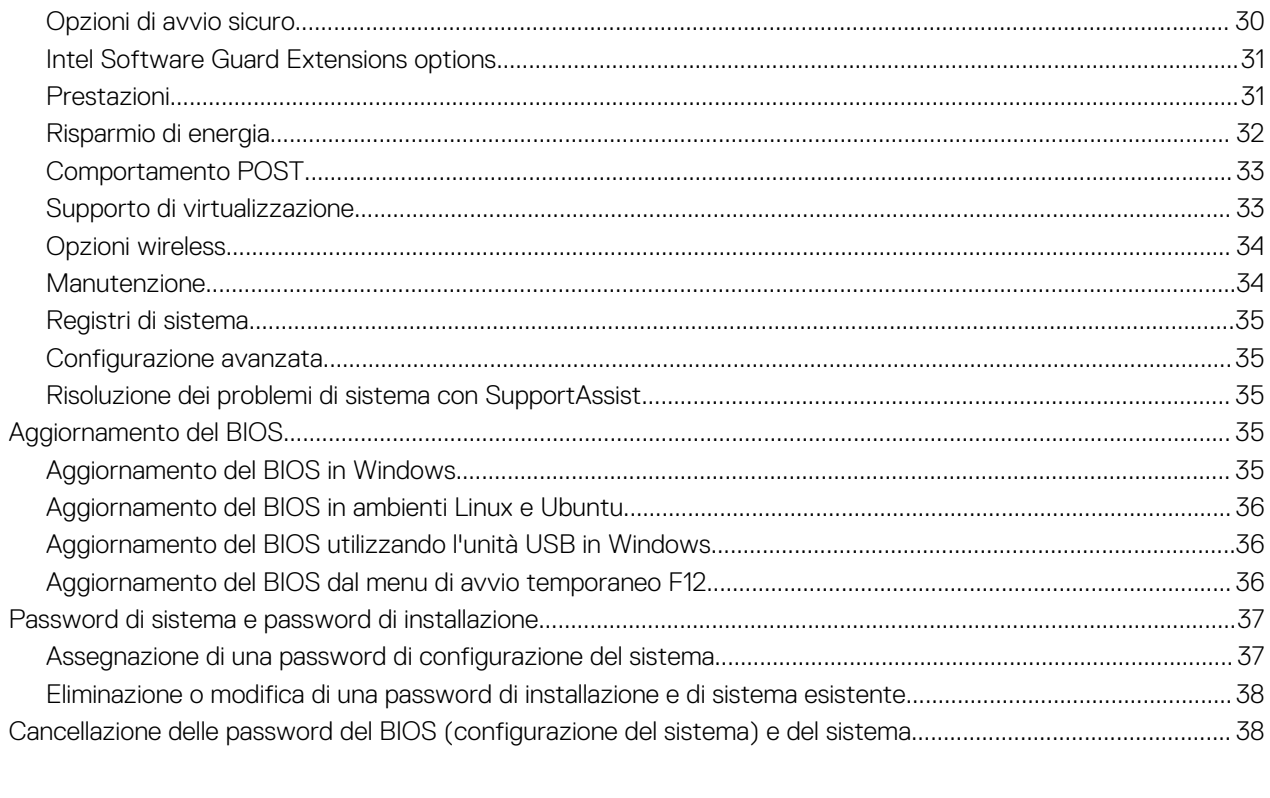

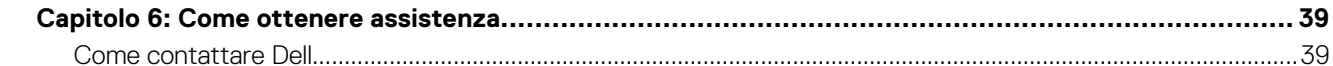

# **1**

# **Configurare il computer**

### <span id="page-4-0"></span>**Procedura**

1. Collegare la tastiera e il mouse.

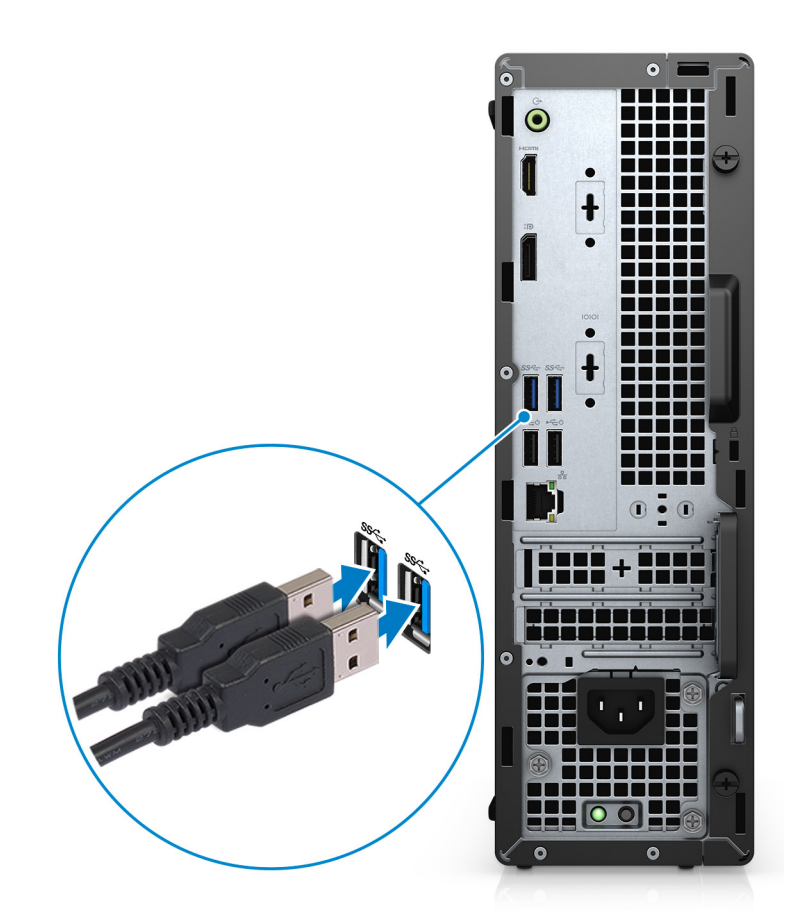

2. Connettersi alla rete tramite un cavo o connettersi a una rete wireless.

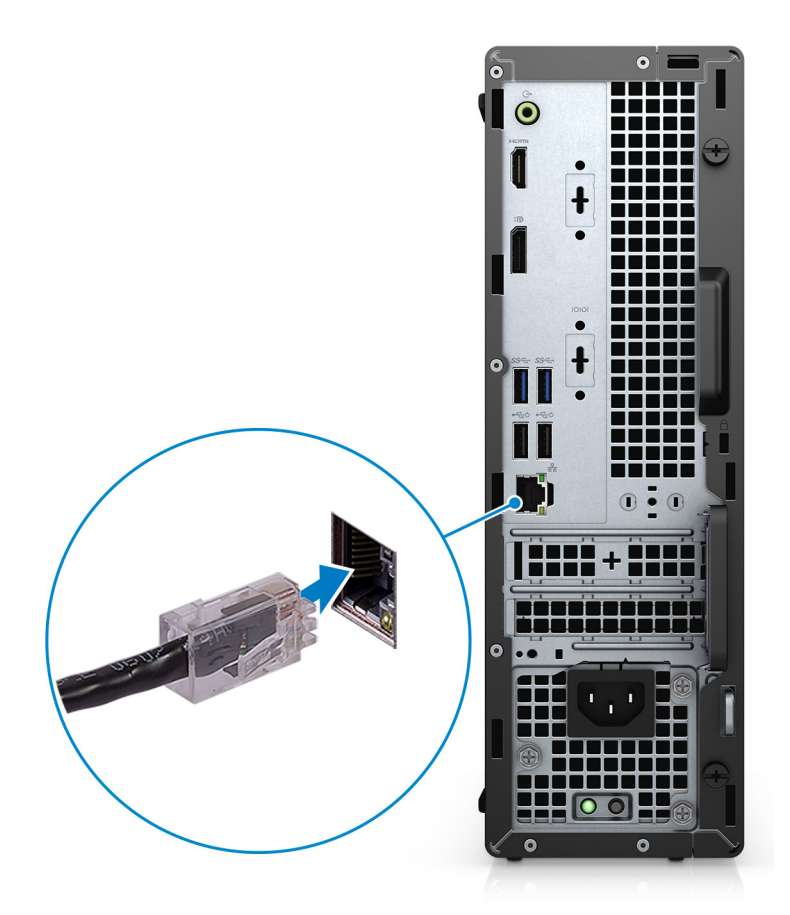

3. Collegare il display.

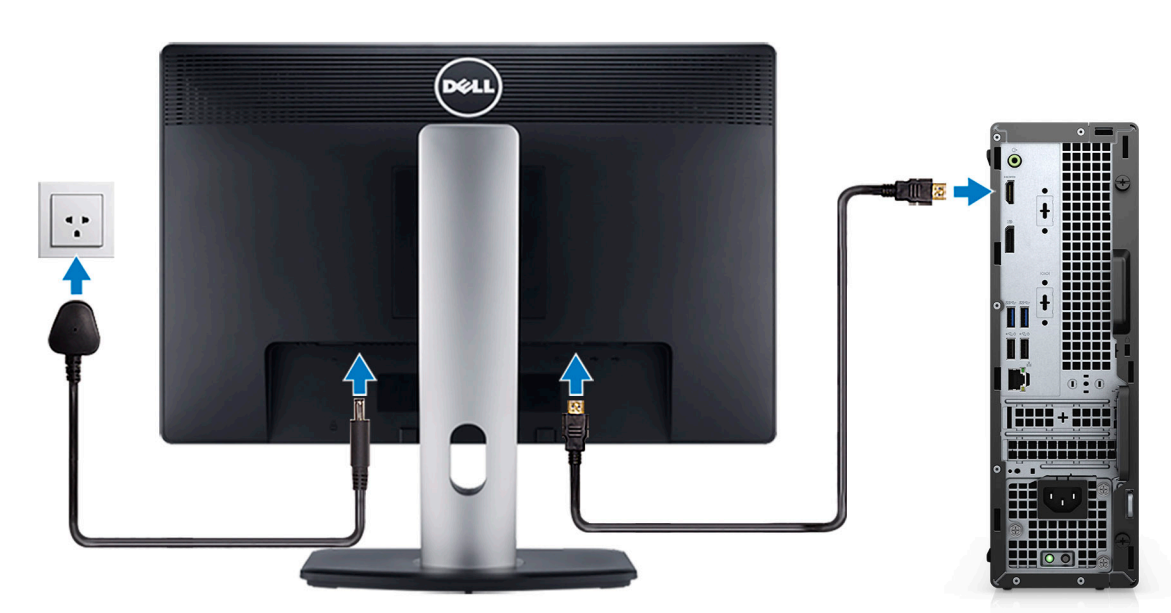

4. Collegare il cavo di alimentazione.

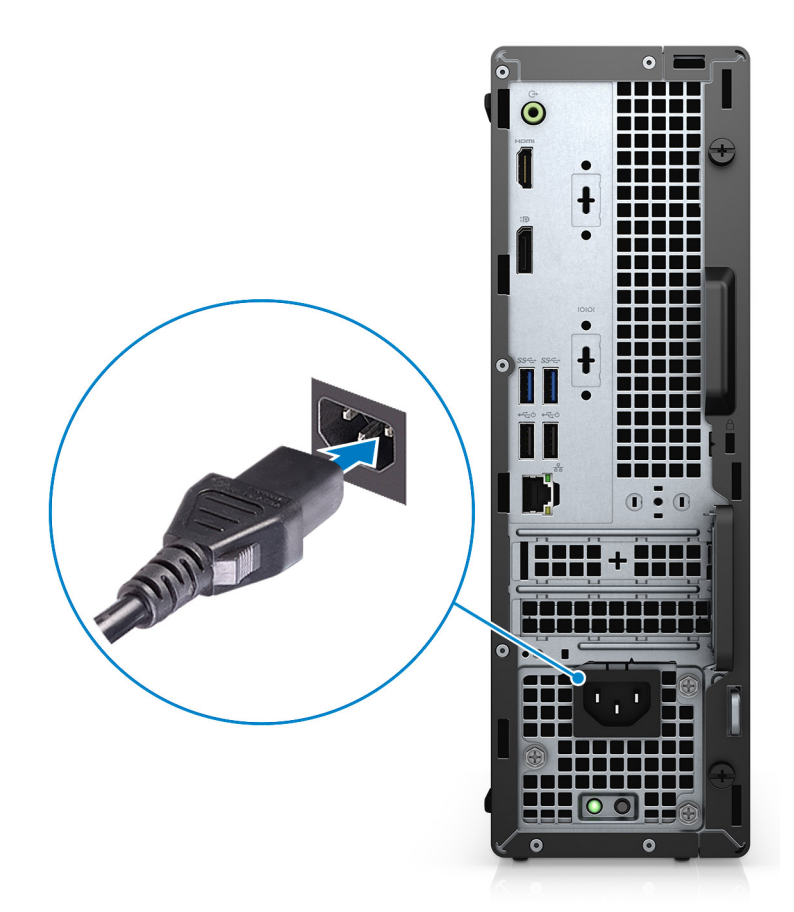

5. Premere il pulsante di alimentazione.

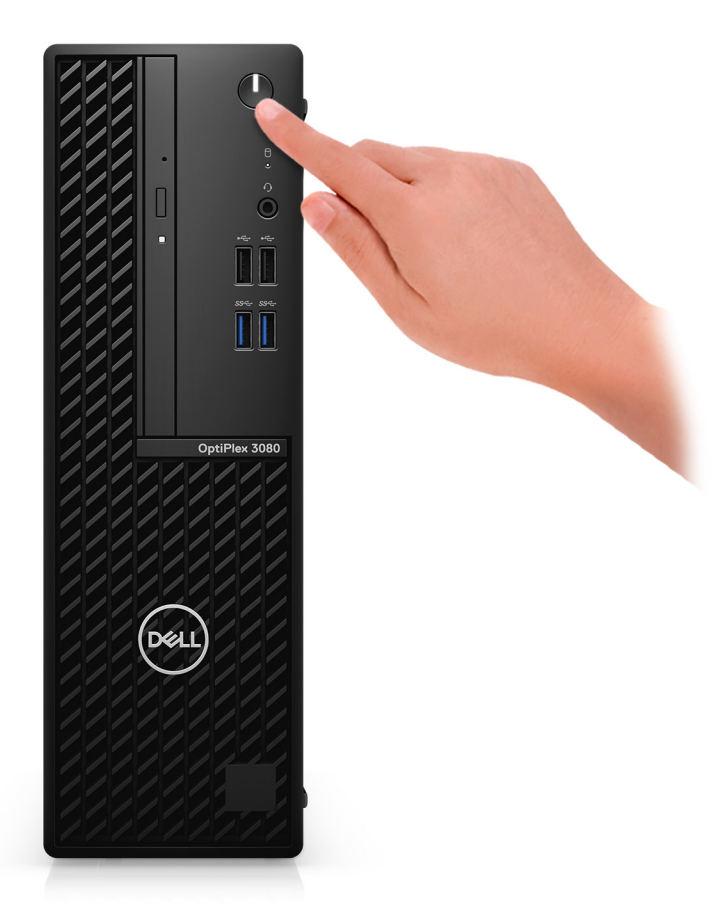

#### 6. Completare l'installazione del sistema Windows.

Seguire le istruzioni visualizzate sullo schermo per completare la configurazione. Durante la configurazione, Dell consiglia di:

- Connettersi a una rete per gli aggiornamenti di Windows. **N.B.:** Se si sta effettuando la connessione a una rete wireless fili protetta, immettere la password per l'accesso alla rete wireless quando richiesto.
- Quando si è collegati a Internet, creare oppure accedere con un account Microsoft. Se non si è connessi a Internet, creare un account offline.
- Nella schermata **Supporto e protezione**, immettere le informazioni di contatto.
- 7. Individuare e utilizzare le app Dell dal menu Start di Windows (consigliato).

### **Tabella 1. Individuare le applicazioni di Dell**

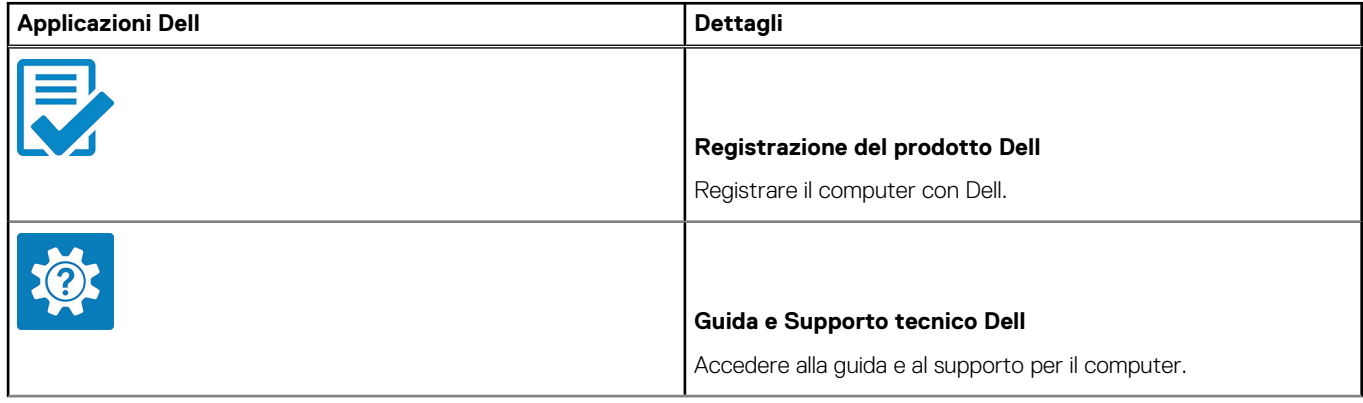

### **Tabella 1. Individuare le applicazioni di Dell (continua)**

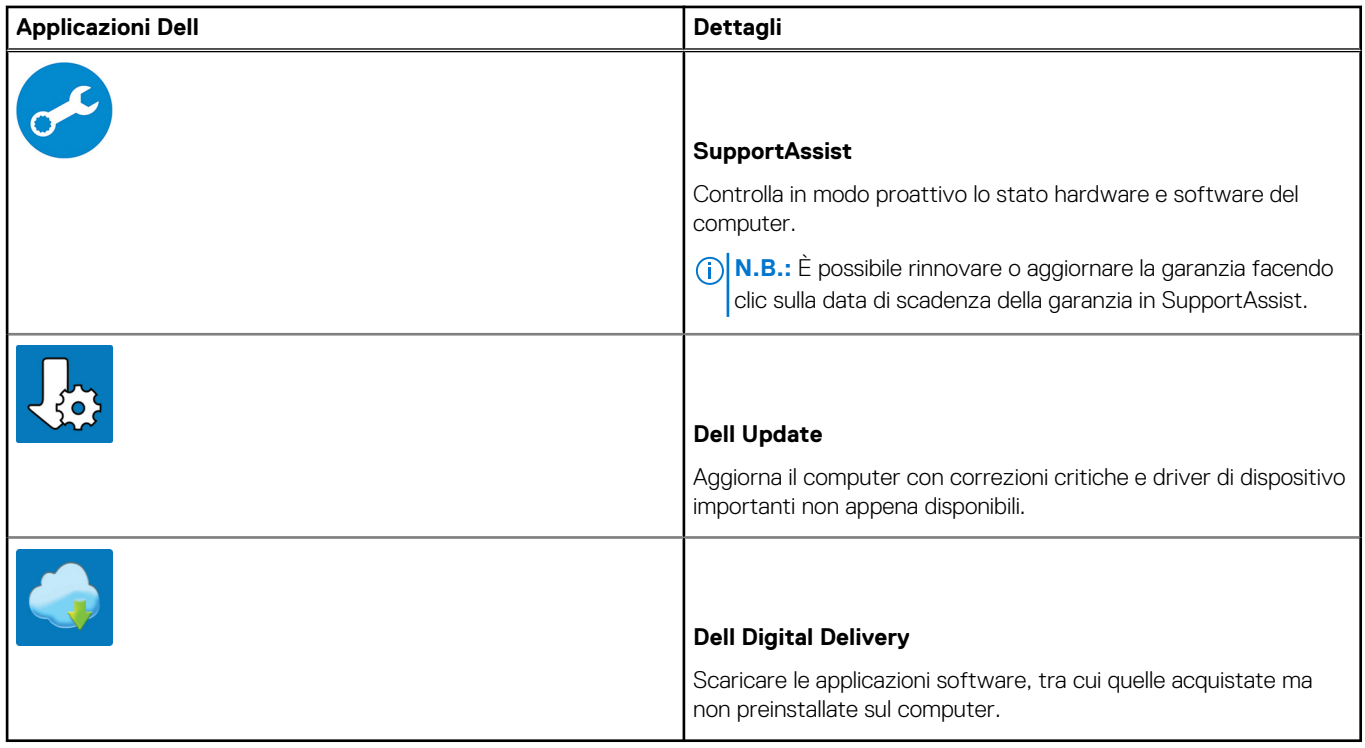

# **2**

# **Panoramica del telaio**

### <span id="page-9-0"></span>**Argomenti:**

- Vista anteriore
- [Vista posteriore](#page-10-0)
- [Layout della scheda di sistema](#page-11-0)

# **Vista anteriore**

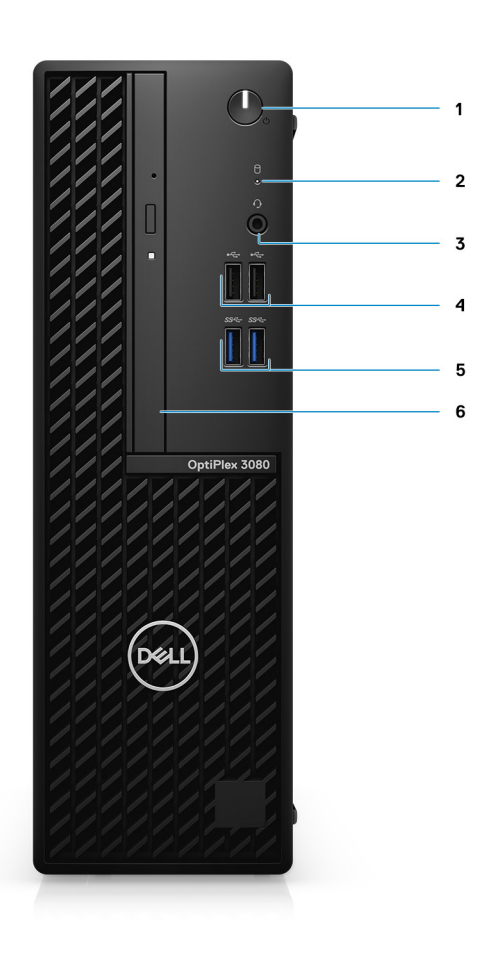

- 1. Pulsante di accensione con LED di diagnostica
- 2. Indicatore di attività del disco rigido
- 3. Porta per jack audio universale
- 4. Due porte USB 2.0
- 5. 2 porte USB 3.2 Gen1 Type-A
- 6. Unità disco ottico (opzionale)

# <span id="page-10-0"></span>**Vista posteriore**

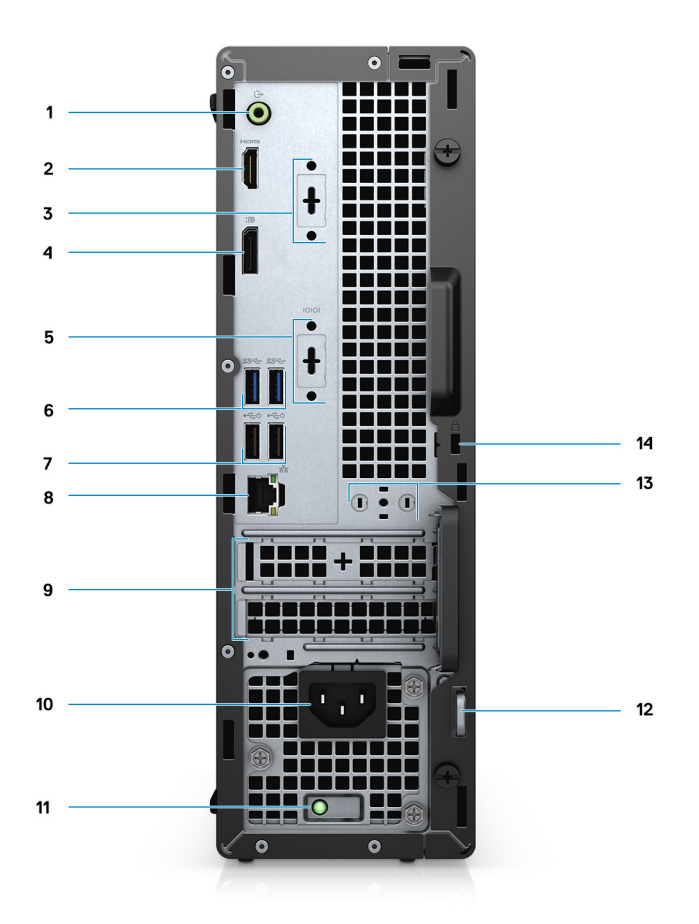

- 1. Porta audio in uscita con retasking in entrata
- 2. Porta HDMI 1.4b
- 3. 1 terza porta video opzionale (VGA/DP 1.4/HDMI 2.0b) (opzionale)
- 4. DisplayPort 1.4
- 5. Slot seriale/PS2 (opzionale)
- 6. 2 porte USB 3.2 Gen1 Type-A
- 7. 2 porte USB 2.0 con Smart Power On
- 8. 1 porta RJ-45 da 10/100/1000 Mb/s
- 9. 2 slot per scheda di espansione attivo
- 10. Porta connettore di alimentazione
- 11. Indicatore di diagnostica dell'alimentatore
- 12. Lucchetto ad anello
- 13. Slot del modulo dell'antenna
- 14. Slot cavo di protezione Kensington

## <span id="page-11-0"></span>**Layout della scheda di sistema**

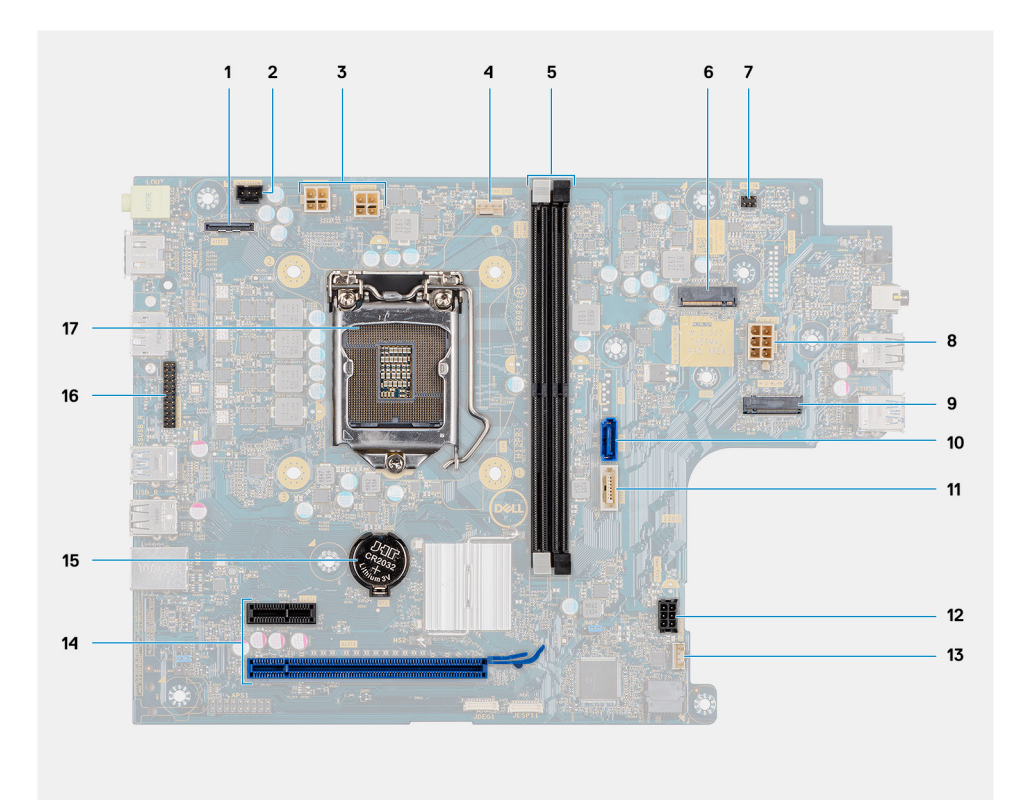

- 1. Connettore video
- 2. Connettore dell'interruttore di apertura (Intruder)
- 3. Connettore dell'alimentazione della CPU (ATX\_CPU)
- 4. Connettore ventola CPU
- 5. Slot per la memoria (DIMM1, DIMM2)
- 6. Connettore dell'unità SSD M.2
- 7. Connettore dell'interruttore di accensione (PWR\_SW)
- 8. Connettore PSU
- 9. Connettore WLAN M.2
- 10. Connettore SATA 0
- 11. connettore SATA 2
- 12. connettore di alimentazione SATA
- 13. Connettore degli altoparlanti interni
- 14. Connettore PCIe
- 15. Batteria a pulsante
- 16. Porta seriale KB/m
- 17. Socket del processore (CPU)

# **Specifiche tecniche**

<span id="page-12-0"></span>**(i)** N.B.: Le offerte variano da paese a paese. Le seguenti specifiche sono esclusivamente quelle richieste dalla legge per spedire il computer. Per ulteriori informazioni sulla configurazione del computer, andare su Guida e supporto tecnico sul proprio sistema operativo Windows e selezionare l'opzione che consente di visualizzare le informazioni relative al computer in uso.

### **Argomenti:**

- Dimensioni e peso
- **Chipset**
- **[Processori](#page-13-0)**
- [Sistema operativo](#page-14-0)
- **[Memoria](#page-15-0)**
- [Memoria Intel Optane](#page-15-0)
- [Porte e connettori](#page-16-0)
- **[Comunicazioni](#page-16-0)**
- [Controller grafico/video](#page-17-0)
- [Audio e altoparlanti](#page-17-0)
- **[Storage](#page-18-0)**
- [Potenza nominale](#page-19-0)
- [Dimensioni e peso](#page-19-0)
- [Ambiente del computer](#page-23-0)

# **Dimensioni e peso**

### **Tabella 2. Dimensioni e peso**

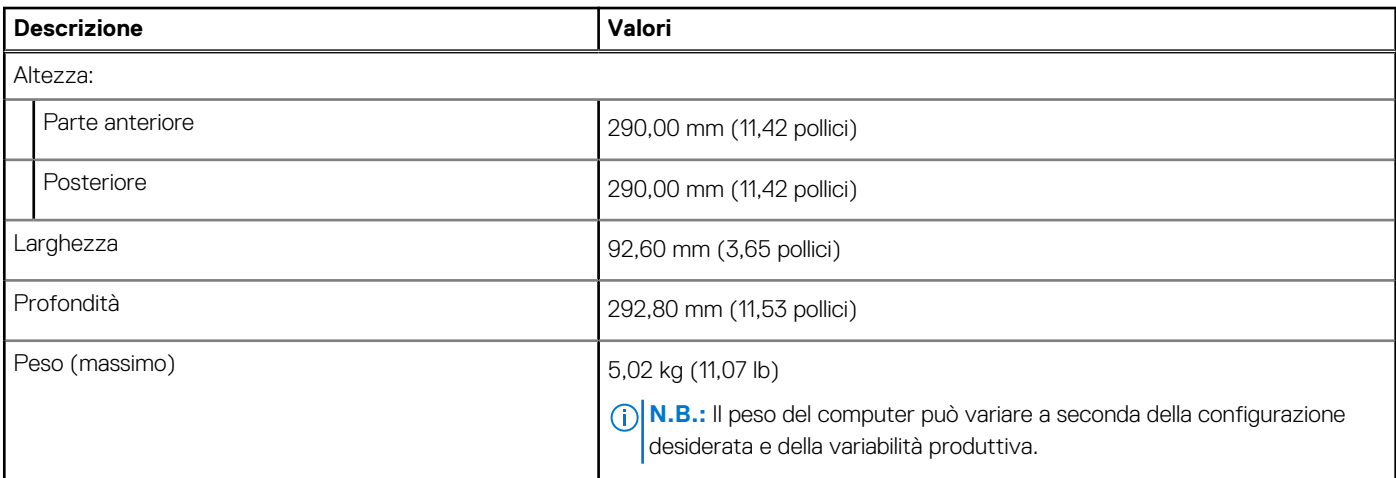

# **Chipset**

### **Tabella 3. Chipset**

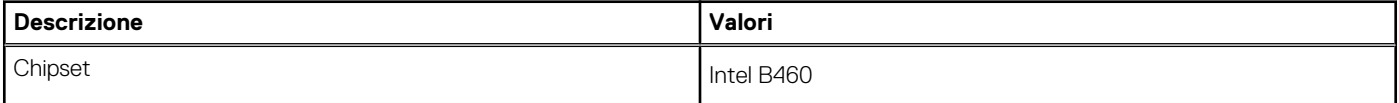

### <span id="page-13-0"></span>**Tabella 3. Chipset (continua)**

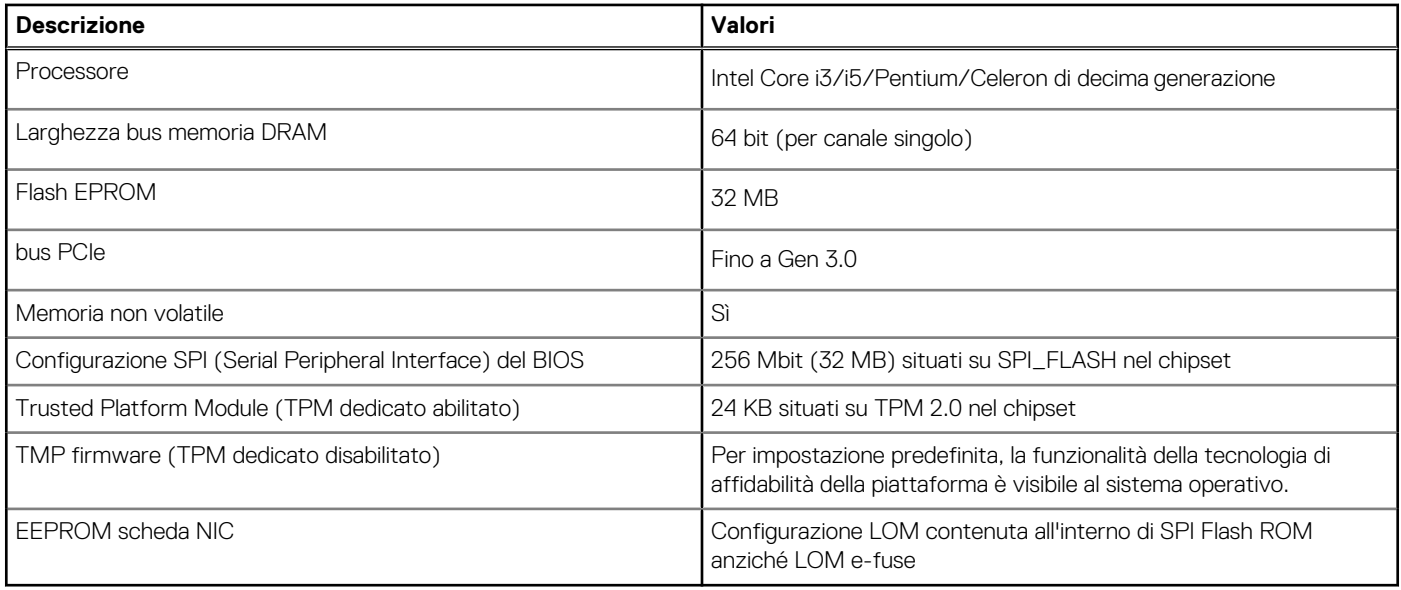

## **Processori**

**N.B.:** I Global Standard Product (GSP) sono un sottoinsieme di prodotti legati a Dell gestiti per la disponibilità e le transizioni sincronizzate su base globale. Essi garantiscono la disponibilità della stessa piattaforma per l'acquisto in tutto il mondo. Ciò consente ai clienti di ridurre il numero di configurazioni gestite su base mondiale, riducendo così i costi. Inoltre consente alle aziende di implementare standard IT globali basandosi su configurazioni specifiche di un prodotto in tutto il mondo.

Device Guard (DG) e Credential Guard (CG) sono le nuove funzionalità di protezione disponibili ora solo su Windows Enterprise.

Device Guard è una combinazione di funzionalità per la sicurezza di hardware e software enterprise, quando configurate insieme, che blocca un dispositivo in modo che possa eseguire solo applicazioni attendibili. Se non si tratta di un'applicazione affidabile, non può essere eseguita.

Credential Guard utilizza la sicurezza basata su virtualizzazione per isolare le credenziali in modo che possa accedervi solo il software con privilegi di sistema. L'accesso non autorizzato alle credenziali può provocare attacchi che ne comportano il furto. Credential Guard impedisce questi attacchi proteggendo gli hash delle password NTLM e i ticket Kerberos Ticket Granting.

**(i)** N.B.: I numeri del processore non sono indicativi delle prestazioni. La disponibilità del processore è soggetta a modifiche e può variare in base alla regione o al paese.

#### **Processori Potenza Numer o di core Num ero di thre ad Velocità Memoria cache Scheda grafica integrata SPG Pronto per DG/CG** Intel Celeron G5900 58 W 2 2 3,4 GHz 2 MB Scheda grafica Intel UHD 610 No Sì Intel Pentium G6400 58 W 2 4 4.0 GHz 4 MB Scheda grafica Intel UHD 610 No Isì Intel Pentium G6500 58 W 2 4 4,1 GHz 4 MB Scheda grafica Intel UHD 610 No Isì Intel Core i3-10100 di decima generazione 65 W 4 8 Da 3,6 GHz a 4,3 GHz 6 MB Scheda grafica Intel UHD 630  $N<sub>0</sub>$   $\qquad$   $\qquad$  Sì

### **Tabella 4. Processori**

### <span id="page-14-0"></span>**Tabella 4. Processori (continua)**

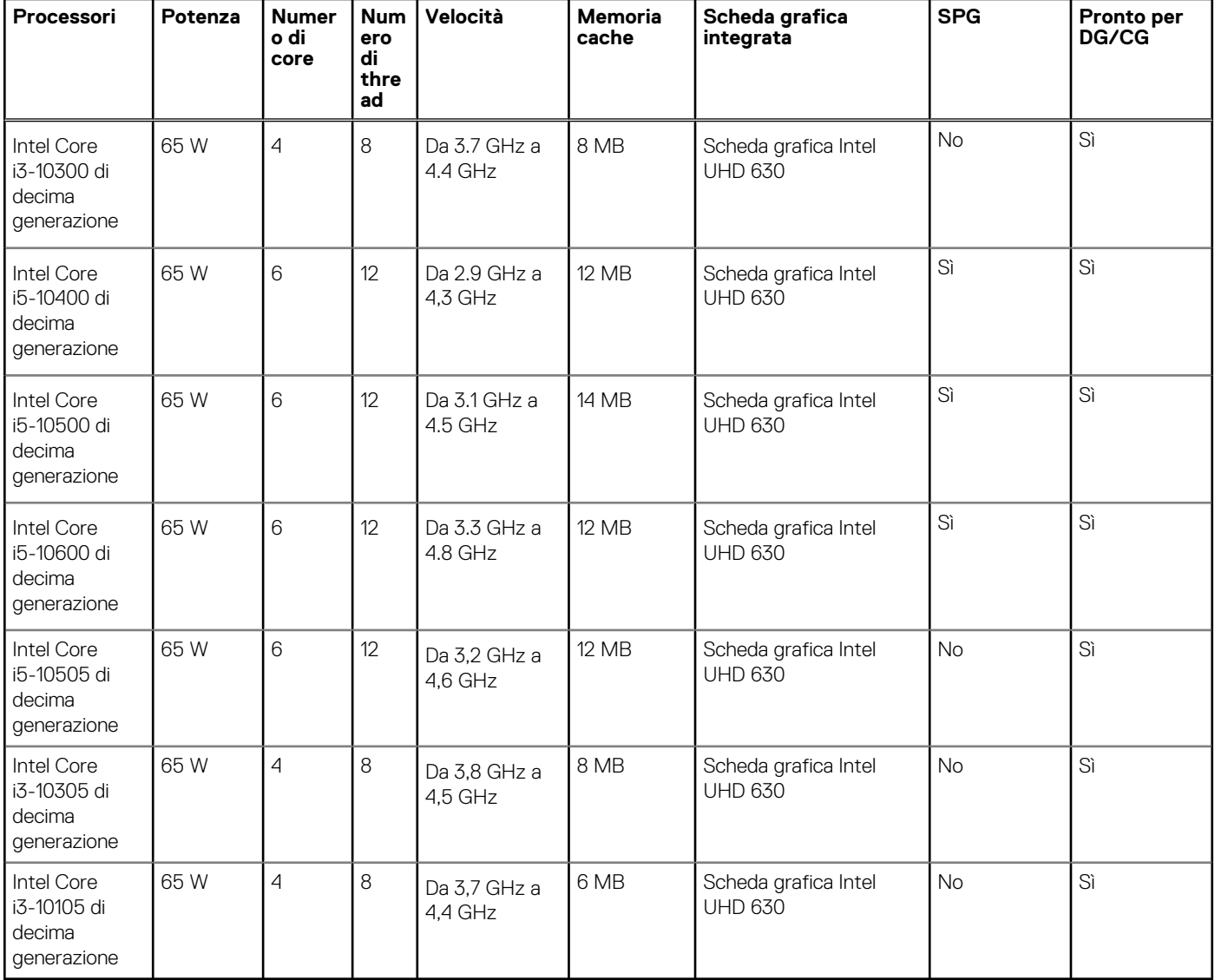

## **Sistema operativo**

OptiPlex 3080 con fattore di forma ridotto supporta i seguenti sistemi operativi:

- Windows 11 Home, 64 bit
- Windows 11 Home National Academic, 64 bit
- Windows 11 Pro, 64 bit
- Windows 11 Pro National Academic, 64 bit
- Windows 10 Home, 64 bit
- Windows 10 Pro, 64 bit
- Windows 10 Pro Education, 64 bit
- Windows 10 IoT Enterprise 2019 LTSC (solo OEM)
- Ubuntu 20.04 LTS a 64 bit
- Neokylin 7.0

**(i)** N.B.: La piattaforma commerciale offre supporto per Windows 10 N-2 e 5 anni per il sistema operativo. Fare riferimento al sito web Dell Windows as a Service (WaaS) per ulteriori informazioni sul supporto del sistema operativo Windows N-2 e 5 anni nell'articolo della Knowledge Base [https://www.dell.com/support/kbdoc/000054430/.](https://www.dell.com/support/kbdoc/000054430/)

# <span id="page-15-0"></span>**Memoria**

- **(i)** N.B.: Si consiglia un'opzione di memoria di DIMM multipli per evitare riduzioni delle prestazioni. Se la configurazione del sistema include una scheda grafica integrata, prendere in considerazione la possibilità di selezionare 2 o più DIMM.
- **N.B.:** I moduli di memoria devono essere installati in coppie di pari capacità di memoria e con dimensioni, velocità e tecnologia uguali. Se i moduli di memoria non vengono installati in coppie di pari capacità, il computer continuerà a funzionare, ma le prestazioni risulteranno leggermente ridotte. L'intero intervallo di memoria è disponibile per i sistemi operativi a 64-bit.

### **Tabella 5. Specifiche della memoria**

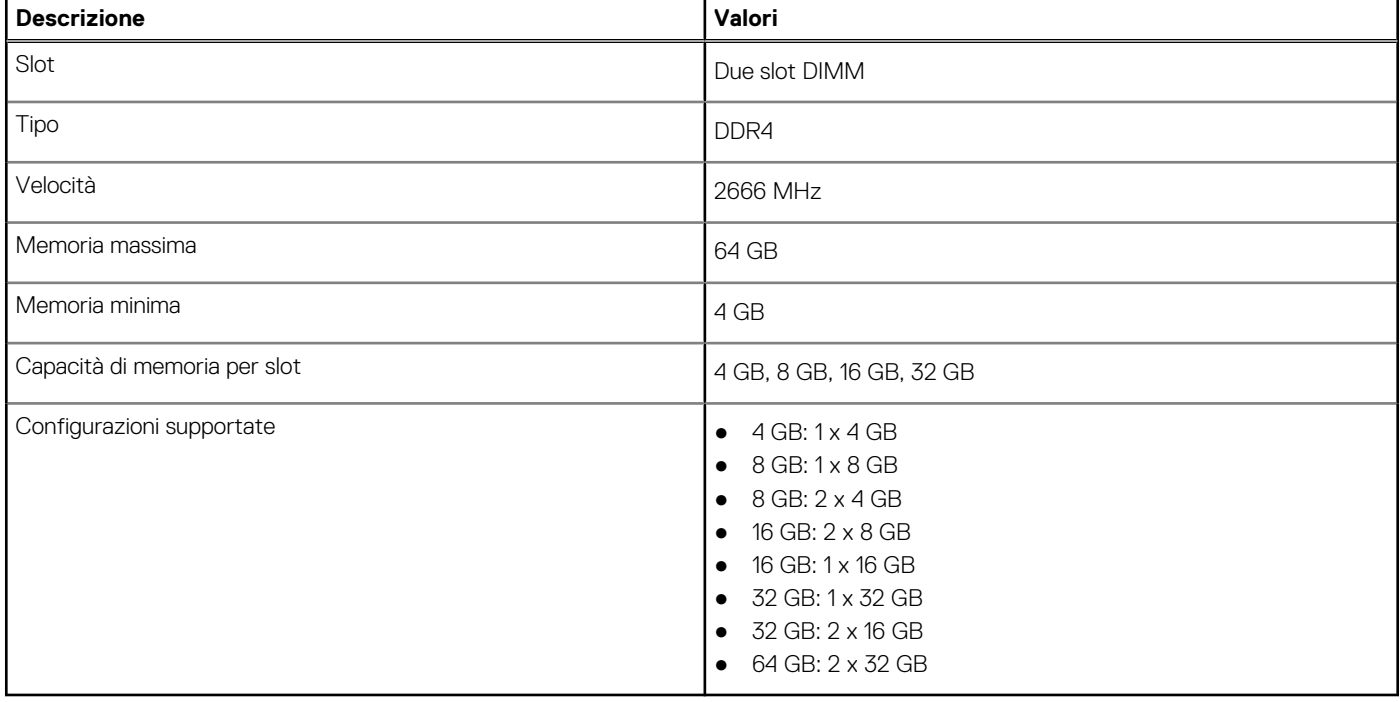

## **Memoria Intel Optane**

La memoria Intel Optane funge solo da acceleratore di storage. Non sostituisce né si aggiunge alla memoria (RAM) installata sul computer.

**N.B.:** La memoria Intel Optane è supportata sui computer conformi ai seguenti requisiti:

- Processore Intel Core i3/i5/i7 di settima generazione o superiore
- Windows 10 a 64 bit o versione successiva (Aggiornamento dell'anniversario)
- L'ultima versione del driver Intel Rapid Storage Technology
- Configurazione della UEFI boot mode (modalità di avvio UEFI)

#### **Tabella 6. Memoria Intel Optane**

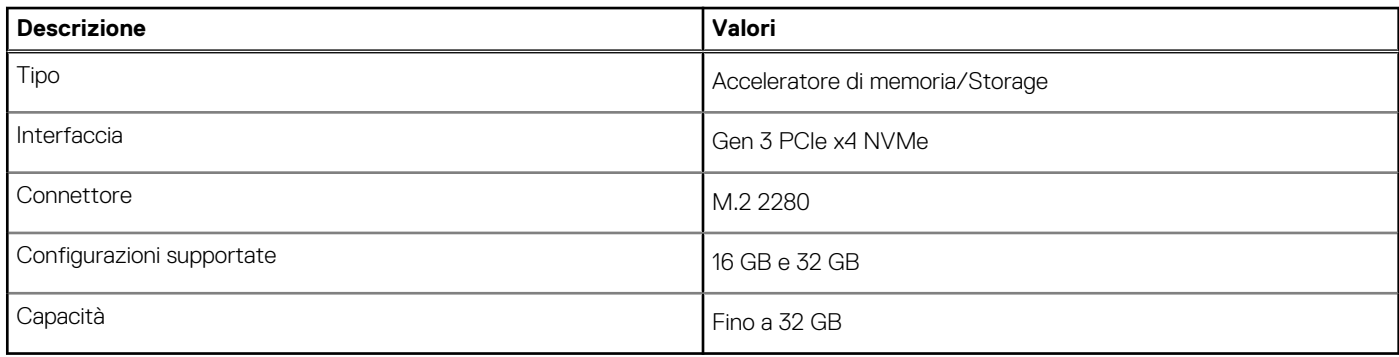

# <span id="page-16-0"></span>**Porte e connettori**

### **Tabella 7. Porte e connettori**

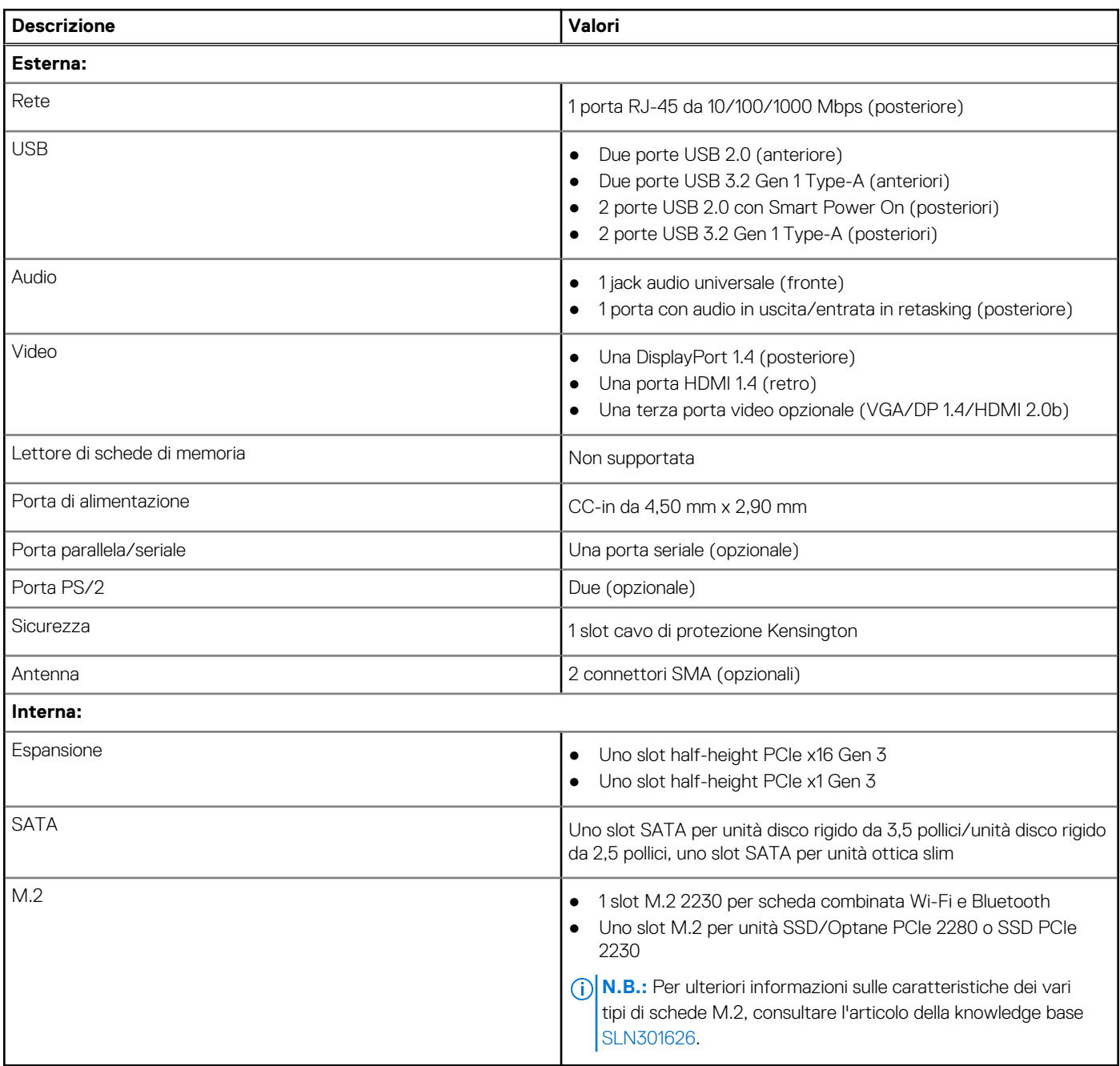

# **Comunicazioni**

### **Ethernet**

### **Tabella 8. Specifiche Ethernet**

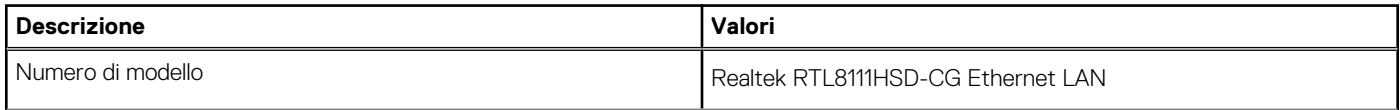

### <span id="page-17-0"></span>**Tabella 8. Specifiche Ethernet (continua)**

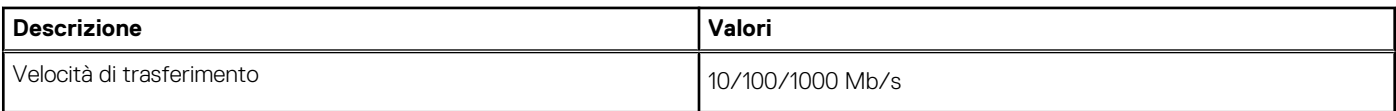

### Modulo wireless

### **Tabella 9. Specifiche dei moduli wireless**

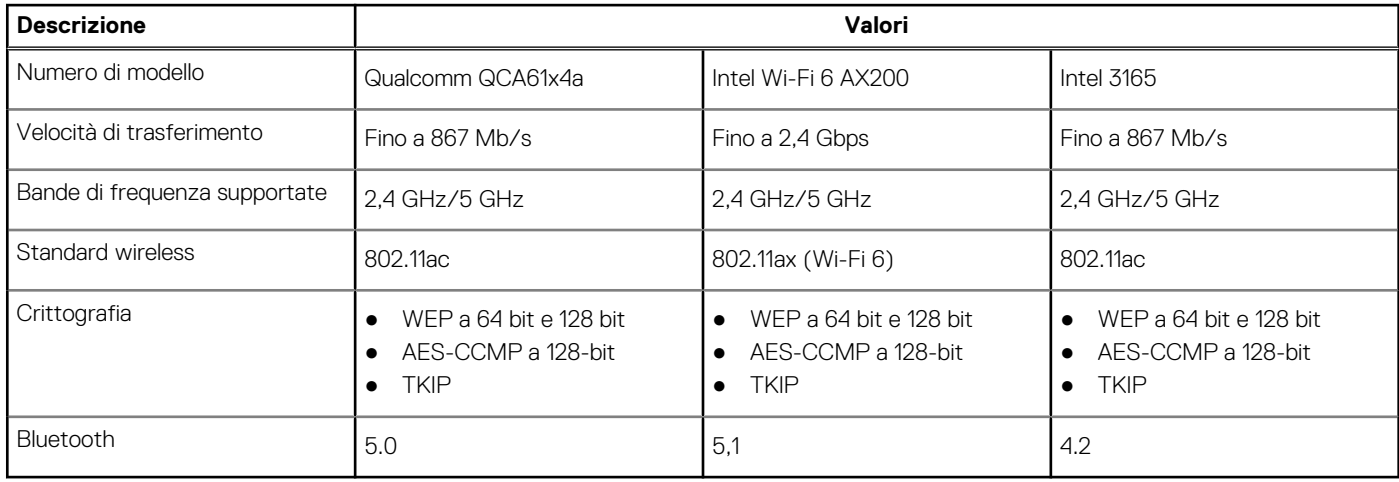

# **Controller grafico/video**

### **Tabella 10. Specifiche della scheda grafica integrata**

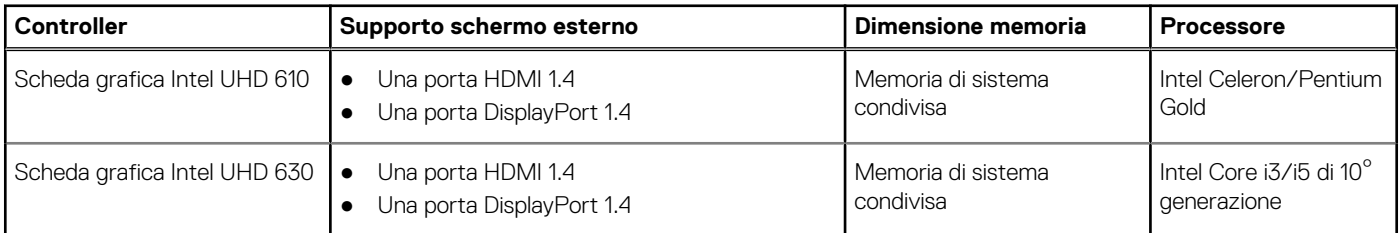

### **Tabella 11. Scheda grafica dedicata**

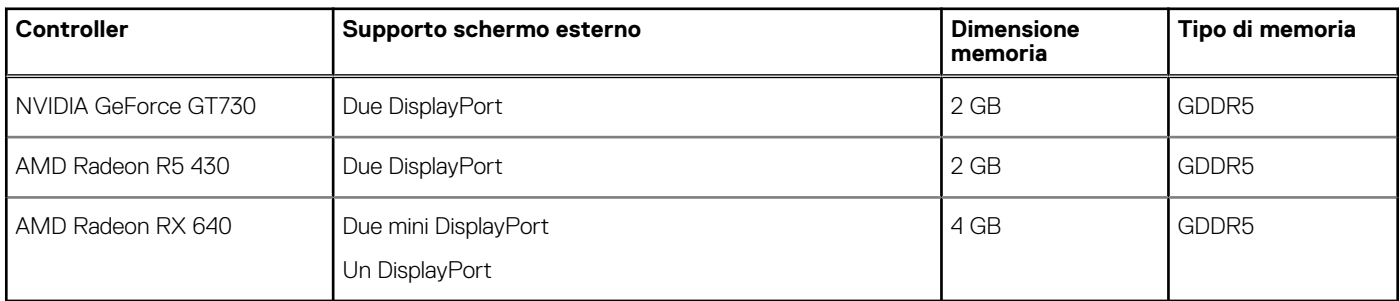

## **Audio e altoparlanti**

### **Tabella 12. Specifiche di audio e altoparlanti**

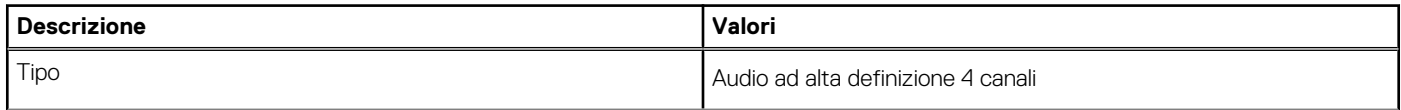

### <span id="page-18-0"></span>**Tabella 12. Specifiche di audio e altoparlanti (continua)**

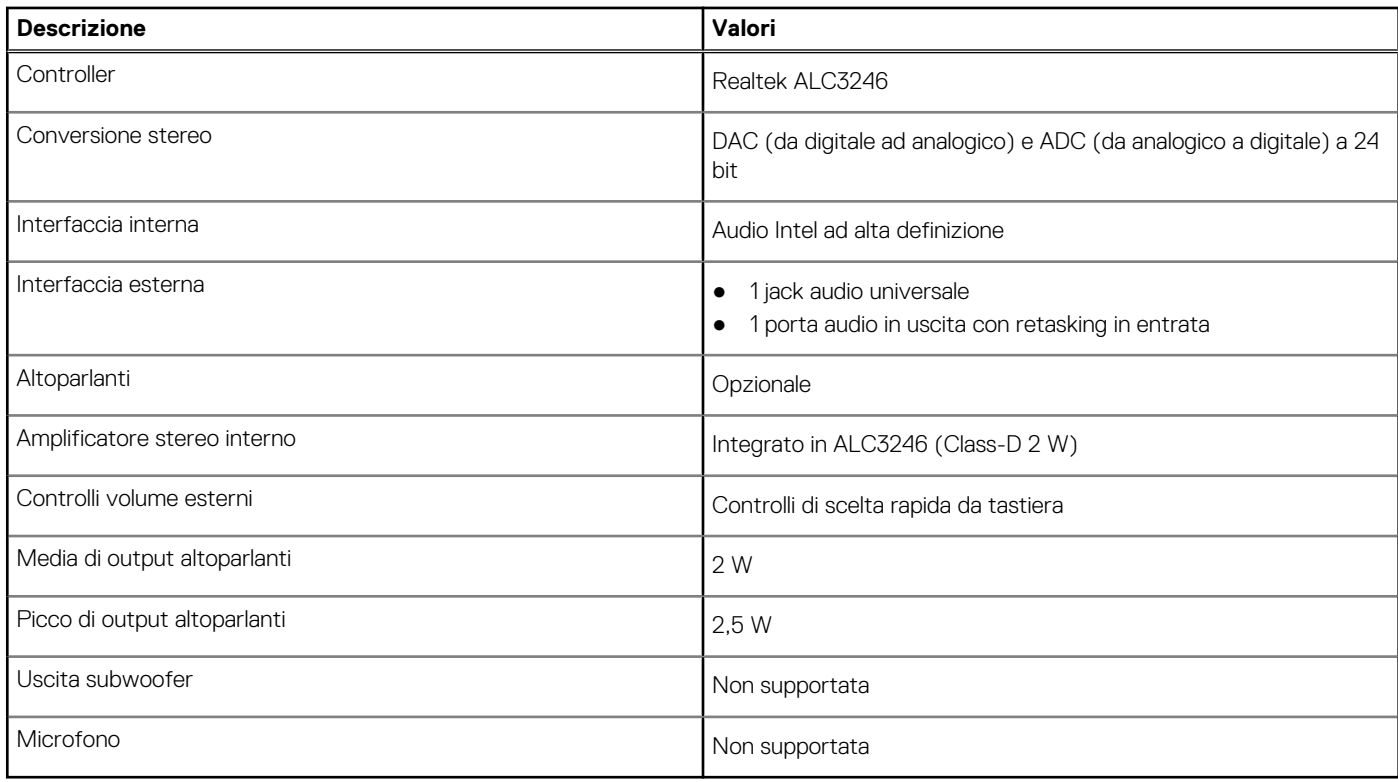

# **Storage**

Il computer supporta una delle configurazioni seguenti:

- Un singolo disco rigido da 2,5 pollici
- Un singolo disco rigido da 3,5 pollici
- 1 unità SSD M.2 2230/2280 (Class 35 o 40)
- 1 unità SSD M.2 2230/2280 (Class 35, 40) e 1 disco rigido da 3,5 pollici
- 1 unità SSD M.2 2230/2280 (Class 35, 40) e 1 disco rigido da 2,5 pollici
- 1 disco rigido da 2,5 pollici e una memoria Intel Optane M.2 da 16 GB/32 GB
- 1 disco rigido da 3,5 pollici e una memoria Intel Optane M.2 da 16 GB/32 GB
- L'unità principale del computer varia con la configurazione dello storage. Per i computer:
- con unità SSD M.2, l'unità M.2 è quella primaria.
- senza un'unità M.2, il disco rigido da 3,5 pollici o uno dei dischi rigidi da 2,5 pollici è l'unità primaria

### **Tabella 13. Specifiche di storage**

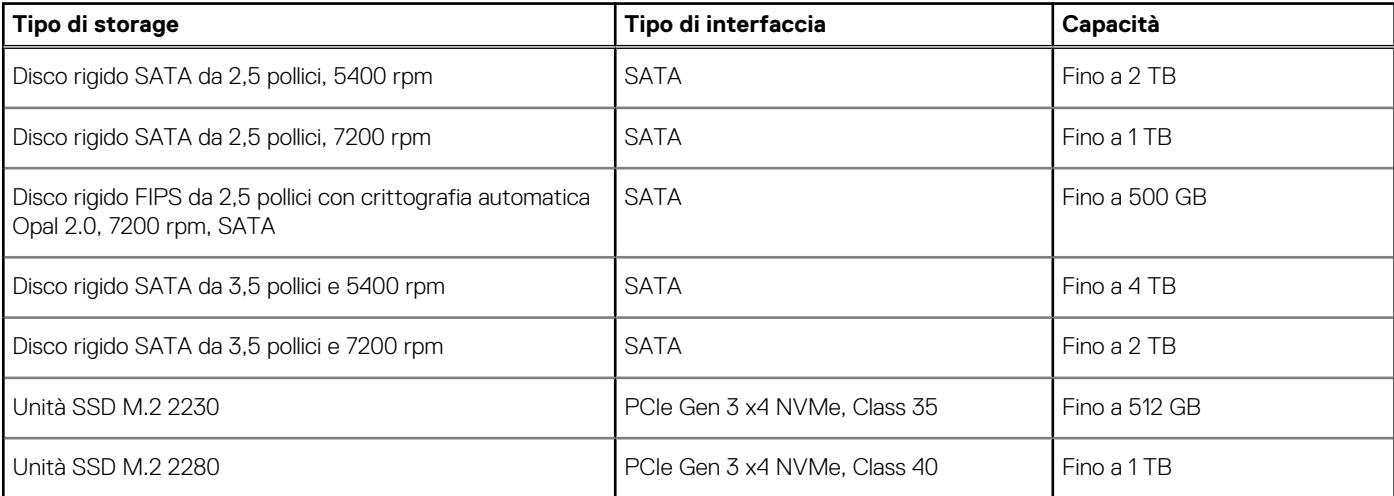

### <span id="page-19-0"></span>**Tabella 13. Specifiche di storage (continua)**

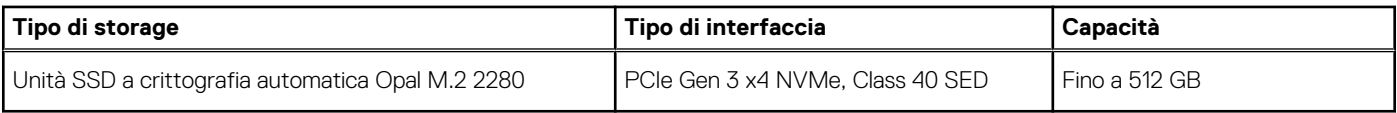

## **Potenza nominale**

La tabella seguente elenca le specifiche di potenza nominale di OptiPlex 3080 con fattore di forma ridotto.

#### **Tabella 14. Potenza nominale**

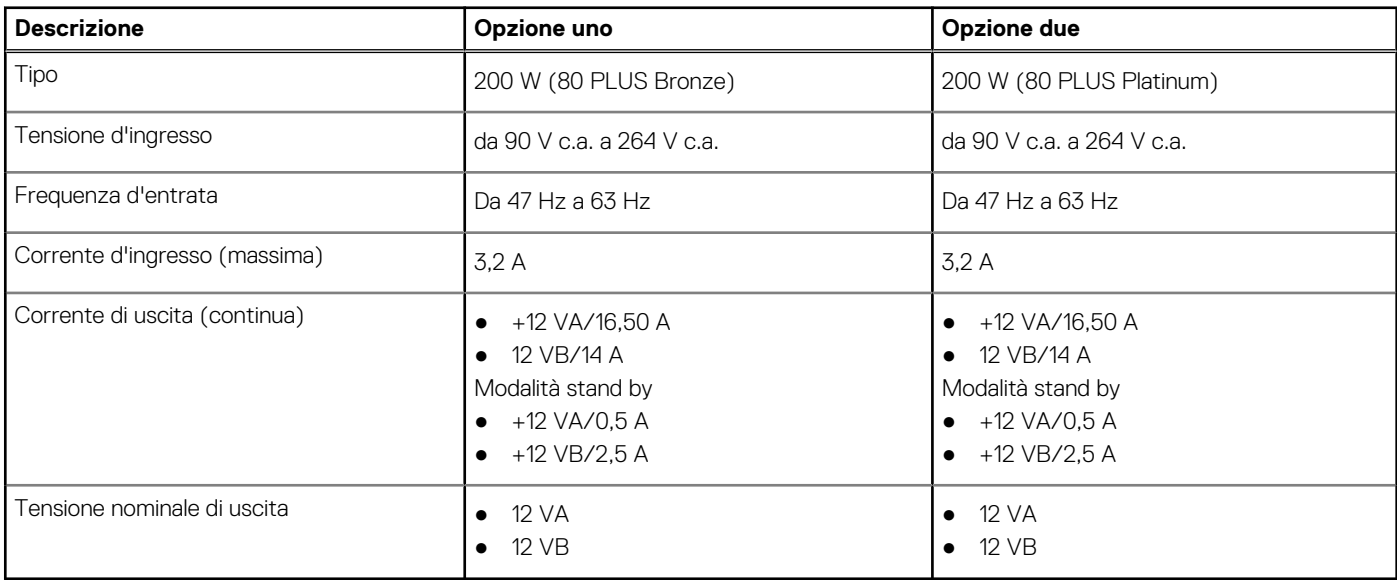

## **Dimensioni e peso**

### **Tabella 15. Dimensioni e peso**

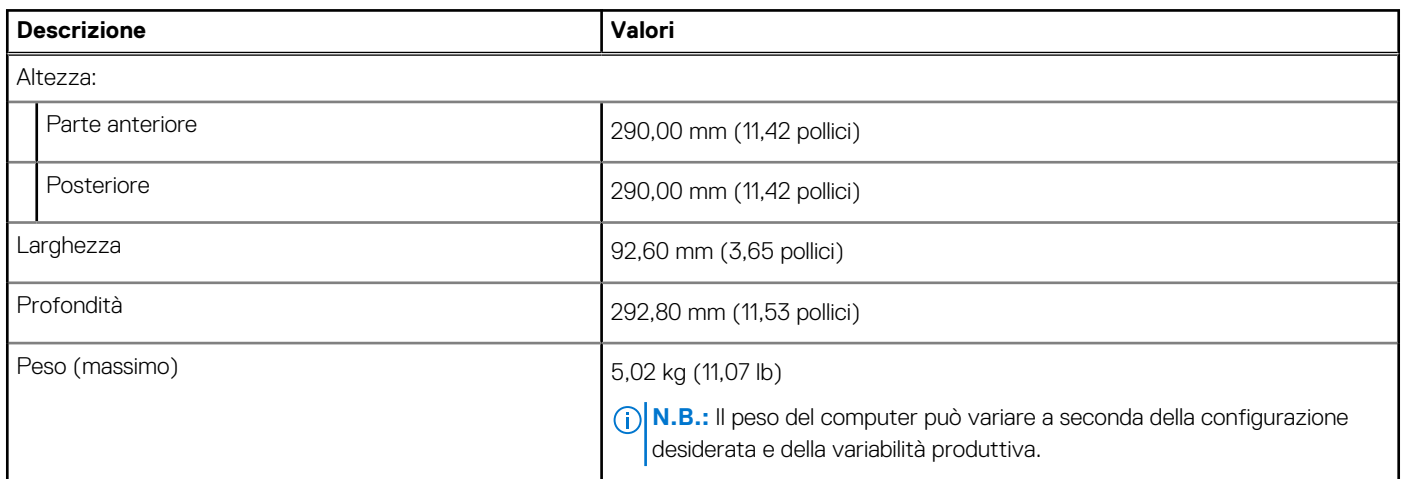

### **Dimensioni fisiche del sistema**

**(i)** N.B.: Il peso del sistema e di spedizione si riferisce a una configurazione tipica e può variare in base alla configurazione del PC. Una configurazione tipica include: scheda grafica integrata, un disco rigido e un'unità ottica.

### <span id="page-20-0"></span>**Tabella 16. Dimensioni fisiche del sistema**

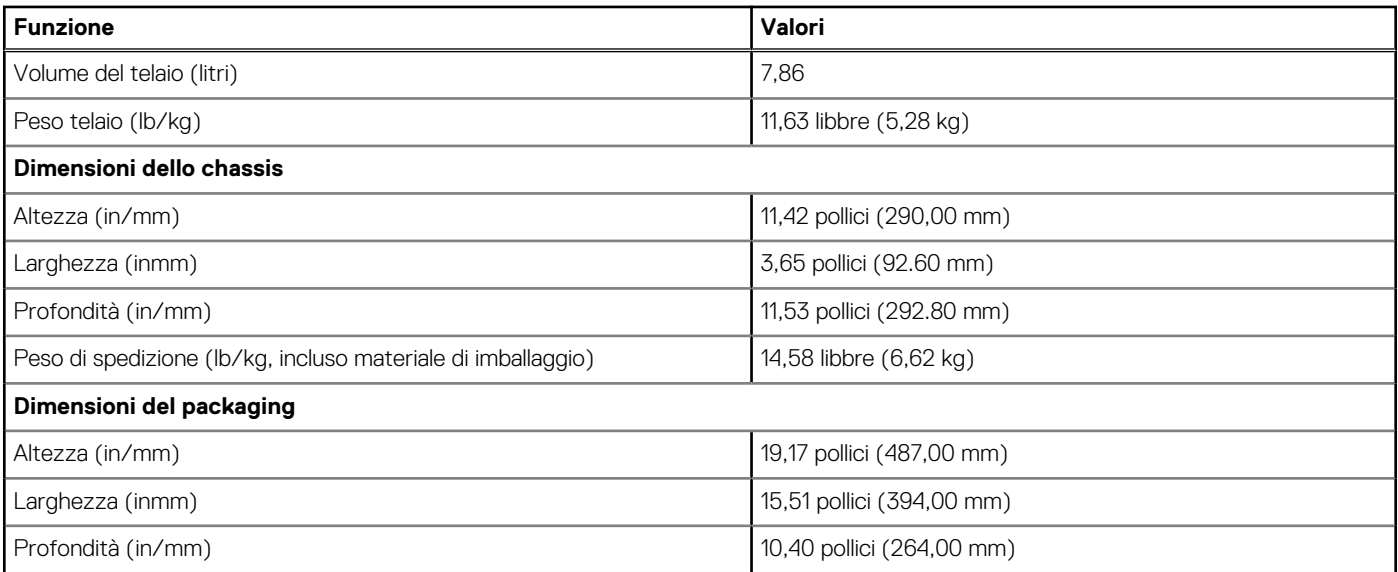

### **Schede aggiuntive**

### **Tabella 17. Schede aggiuntive**

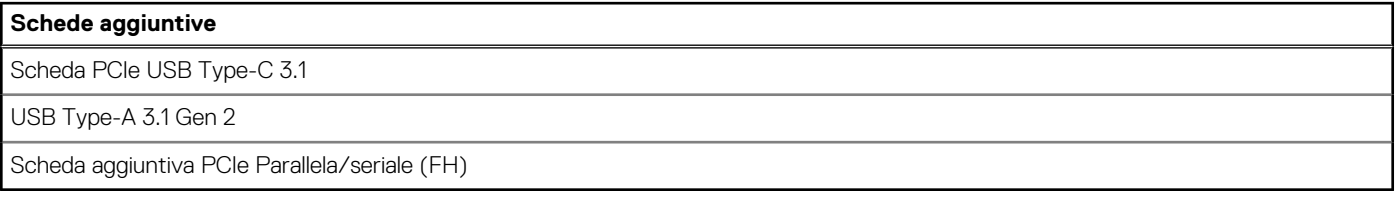

### **Sicurezza**

### **Tabella 18. Sicurezza**

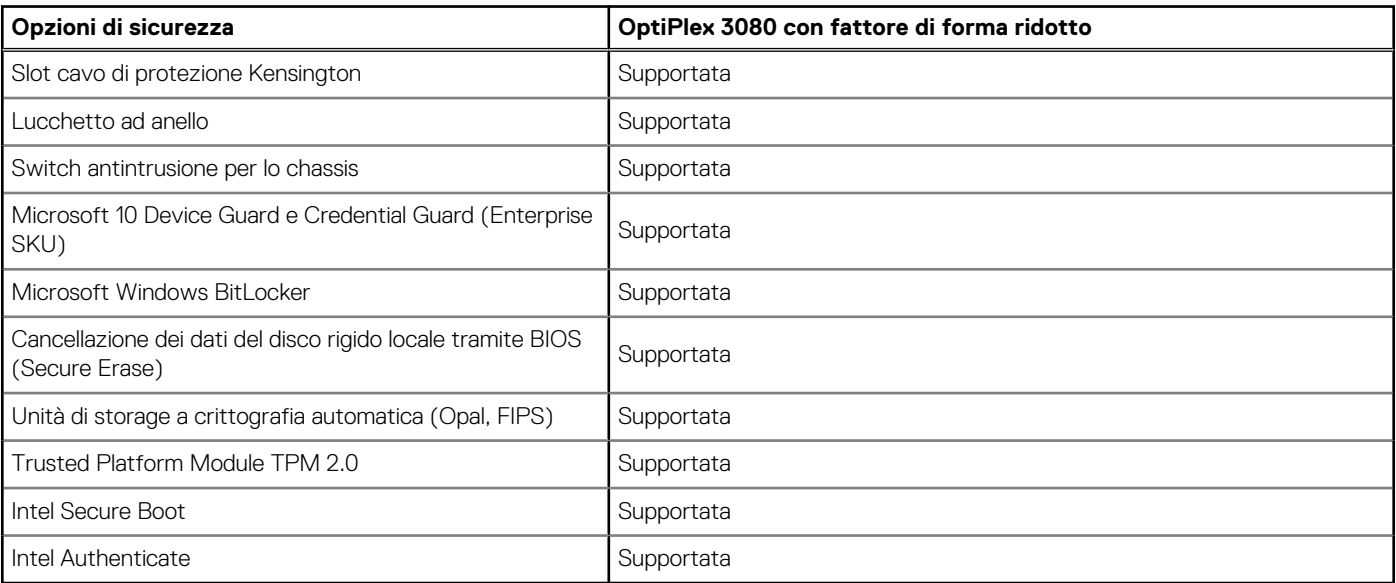

### <span id="page-21-0"></span>**Sicurezza dei dati**

### **Tabella 19. Sicurezza dei dati**

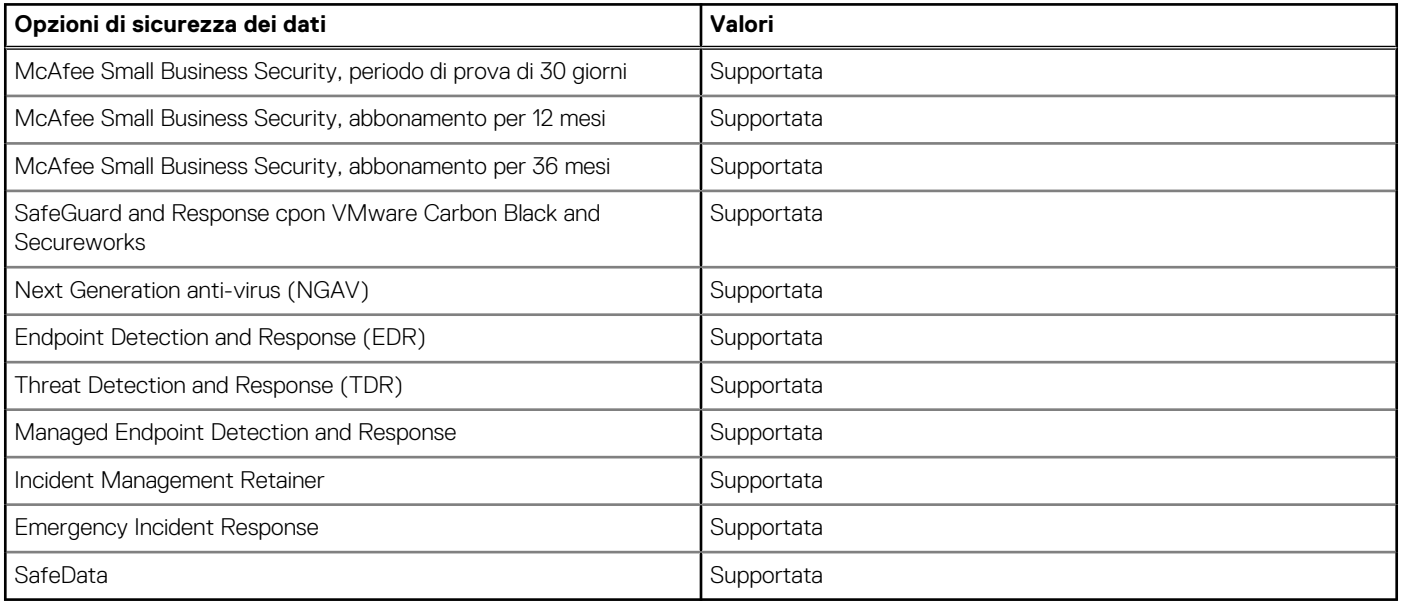

### **Accessori**

### **Tabella 20. Accessori**

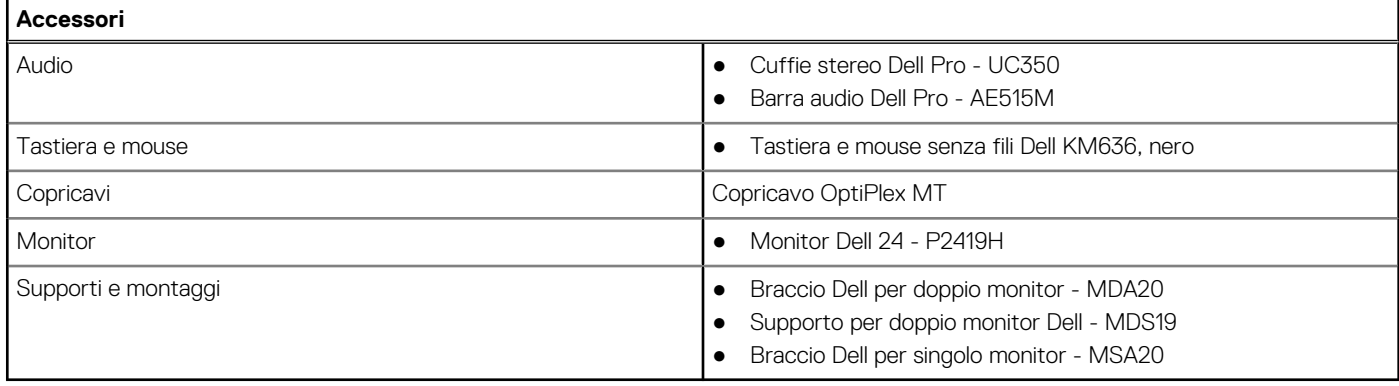

### **Caratteristiche ambientali**

### **Tabella 21. Specifiche ambientali**

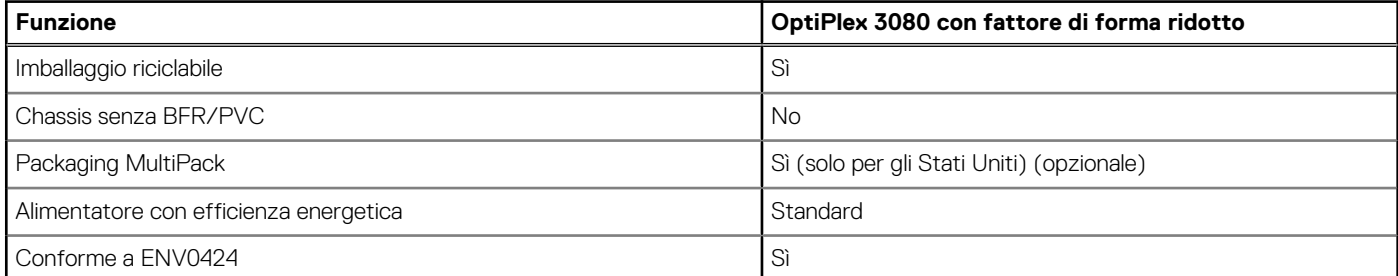

**N.B.:** La confezione in fibra di legno contiene almeno il 35% di materiale riciclato per peso totale della fibra di legno. La confezione che non contiene fibra di legno può essere dichiarata Non Applicabile.

### <span id="page-22-0"></span>**Energy Star, EPEAT e Trusted Platform Module (TPM)**

### **Tabella 22. Energy Star, EPEAT e TPM**

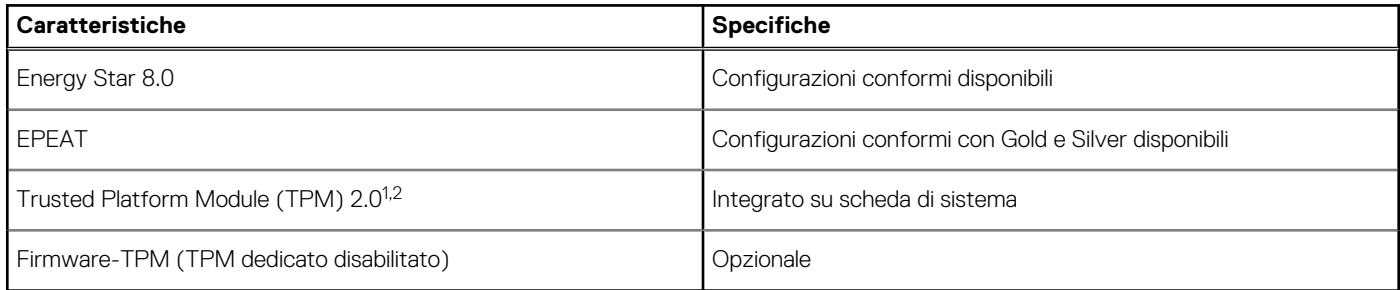

### $\bigcap$  N.B.:

<sup>1</sup> TPM 2.0 dispone di certificazione FIPS 140-2.

<sup>2</sup>TPM non è disponibile in alcuni paesi.

### **Assistenza e supporto**

**N.B.:** Per maggiori informazioni sui piani di servizio di Dell, consultare [https://www.dell.com/learn/us/en/19/services/warranty](https://www.dell.com/learn/us/en/19/services/warranty-support-services)[support-services.](https://www.dell.com/learn/us/en/19/services/warranty-support-services)

### **Tabella 23. Garanzia**

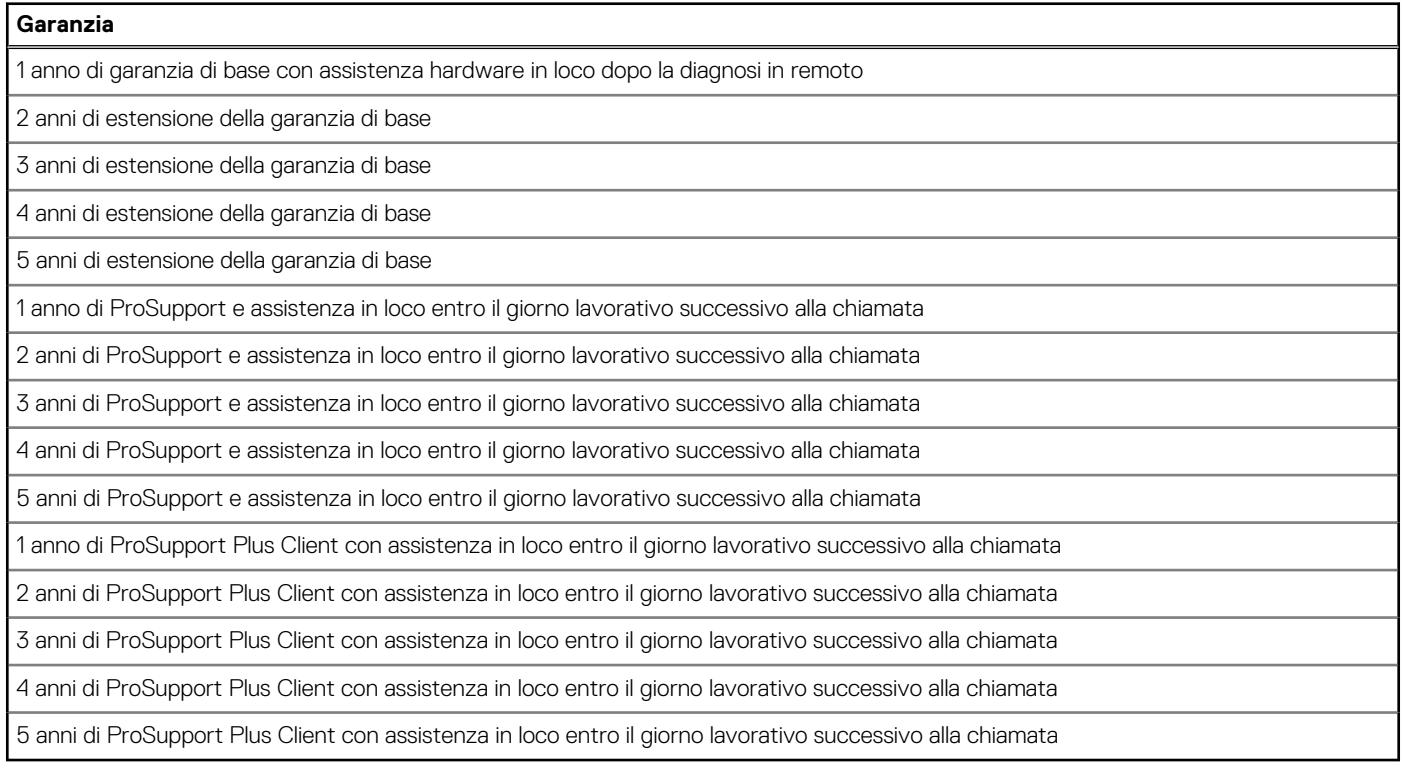

#### **Tabella 24. Servizi di protezione contro danni accidentali**

### **Servizi di protezione contro danni accidentali** 1 anno di servizio di protezione contro danni accidentali 2 anni di servizio di protezione contro danni accidentali 3 anni di servizio di protezione contro danni accidentali

### <span id="page-23-0"></span>**Tabella 24. Servizi di protezione contro danni accidentali (continua)**

**Servizi di protezione contro danni accidentali**

4 anni di servizio di protezione contro danni accidentali

5 anni di servizio di protezione contro danni accidentali

# **Ambiente del computer**

**Livello di sostanze contaminanti trasmesse per via aerea:** G1 come definito da ISA-S71.04-1985

### **Tabella 25. Ambiente del computer**

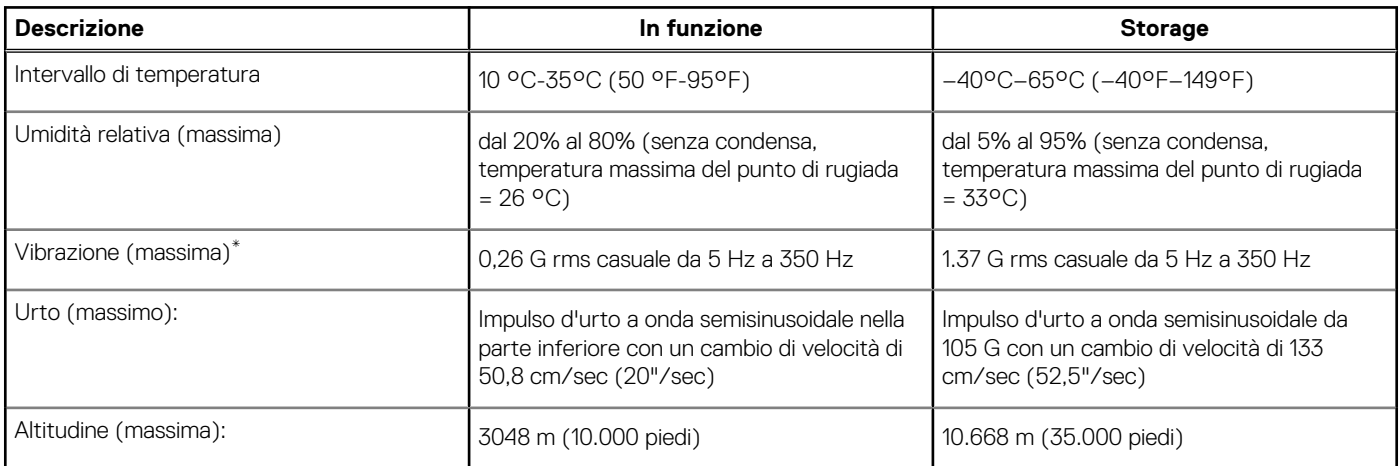

\* Misurata utilizzando uno spettro a vibrazione casuale che simula l'ambiente dell'utente.

† Misurato utilizzando un impulso semisinusoidale di 2 ms quando il disco rigido è in uso.

# **Software**

**4**

<span id="page-24-0"></span>Il presente capitolo descrive i sistemi operativi supportati e fornisce le relative istruzioni su come installare i driver.

### **Argomenti:**

• Download dei driver di Windows

# **Download dei driver di Windows**

#### **Procedura**

- 1. Accendere il .
- 2. Visitare il sito **Dell.com/support**.
- 3. Cliccare su **Supporto prodotto**, immettere il Numero di Servizio del e fare clic su **Invia**.
	- **N.B.:** Se non si dispone del codice di matricola, utilizzare la funzione di rilevamento automatico o ricercare manualmente il modello del .
- 4. Fare clic su **Drivers and Downloads (Driver e download)**.
- 5. Selezionare il sistema operativo installato nel .
- 6. Far scorrere la pagina verso il basso e selezionare il driver da installare.
- 7. Cliccare su **Download File** per scaricare il driver per il .
- 8. Al termine del download, accedere alla cartella in cui è stato salvato il file del driver.
- 9. Fare doppio clic sull'icona del file del driver e seguire le istruzioni sul display.

# **Configurazione del BIOS**

<span id="page-25-0"></span>**ATTENZIONE: A meno che non si sia utenti esperti, non cambiare le impostazioni nel programma di configurazione del BIOS. Alcune modifiche possono compromettere il funzionamento del computer.**

**N.B.:** A seconda del computer e dei dispositivi installati, gli elementi elencati in questa sezione potrebbero essere visualizzati o meno.

**(i)** N.B.: Prima di modificare il programma di installazione del BIOS, annotare le informazioni sulla relativa schermata per riferimento futuro.

Utilizzare il programma di configurazione del BIOS per i seguenti scopi:

- Trovare le informazioni sull'hardware installato sul computer, come la quantità di RAM e le dimensioni del disco rigido.
- Modificare le informazioni di configurazione del sistema.
- Impostare o modificare un'opzione selezionabile dall'utente, ad esempio la password utente, il tipo di disco rigido installato, abilitare o disabilitare le periferiche di base.

#### **Argomenti:**

- Panoramica sul BIOS
- Accesso al programma di installazione del BIOS
- Tasti di navigazione
- [Menu di avvio provvisorio](#page-26-0)
- [Opzioni di installazione del sistema](#page-26-0)
- [Aggiornamento del BIOS](#page-34-0)
- [Password di sistema e password di installazione](#page-36-0)
- [Cancellazione delle password del BIOS \(configurazione del sistema\) e del sistema](#page-37-0)

# **Panoramica sul BIOS**

Il BIOS gestisce il flusso di dati tra il sistema operativo del computer e i dispositivi collegati, ad esempio dischi rigidi, schede video, tastiera, mouse e stampante.

## **Accesso al programma di installazione del BIOS**

#### **Procedura**

- 1. Accendere il computer.
- 2. Premere F2 immediatamente per eseguire il programma di impostazione del BIOS.

**(i)** N.B.: Se si attende troppo a lungo e viene visualizzato il logo del sistema operativo, continuare ad attendere finché non viene visualizzato il desktop. Quindi, spegnere il computer e riprovare.

# **Tasti di navigazione**

**N.B.:** Per la maggior parte delle opzioni di configurazione del sistema, le modifiche effettuate sono registrate ma non hanno effetto fino al riavvio del computer.

### <span id="page-26-0"></span>**Tabella 26. Tasti di navigazione**

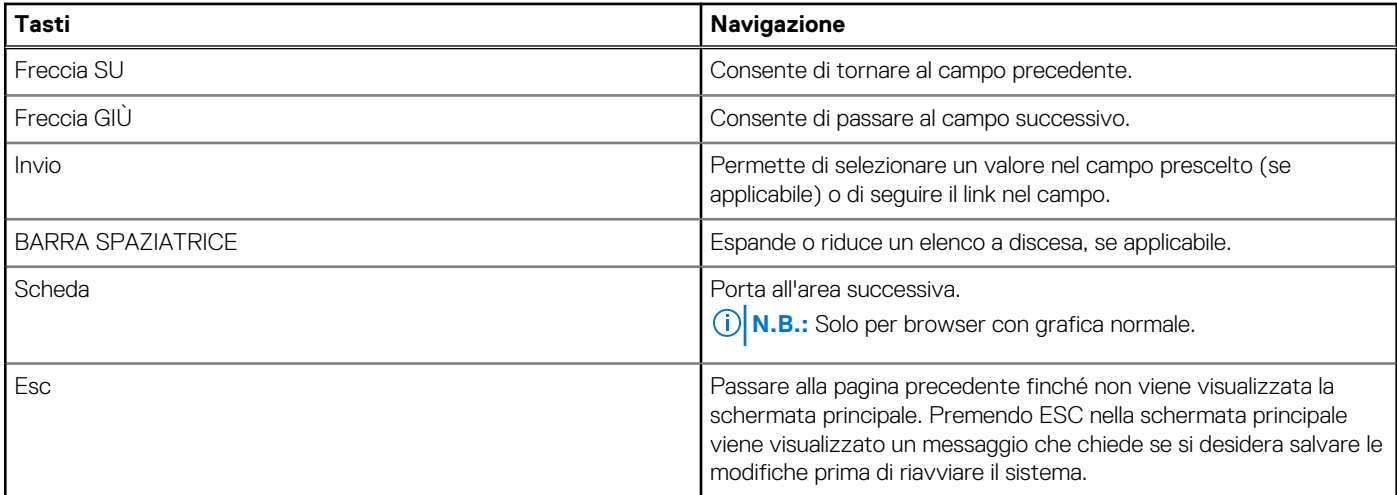

# **Menu di avvio provvisorio**

Per entrare nel **Menu di avvio provvisorio**, accendere il computer, quindi premere immediatamente F12.

**N.B.:** Si consiglia di arrestare il computer se è acceso.

Il menu di avvio temporaneo visualizza i dispositivi da cui è possibile procedere all'avvio, inclusa l'opzione di diagnostica. Le opzioni di avvio sono:

- Unità estraibile (se disponibile)
- Unità STXXXX (se disponibile)

**N.B.:** XXX denota il numero dell'unità SATA.

- Unità ottica (se disponibile)
- Disco rigido SATA (se disponibile)
- Diagnostica

Il display della sequenza di avvio mostra inoltre le opzioni per l'accesso al display della configurazione del sistema.

# **Opzioni di installazione del sistema**

**N.B.:** A seconda del computer e dei dispositivi installati, gli elementi elencati in questa sezione potrebbero essere visualizzati o meno.

### **Opzioni generali**

#### **Tabella 27. Informazioni generali**

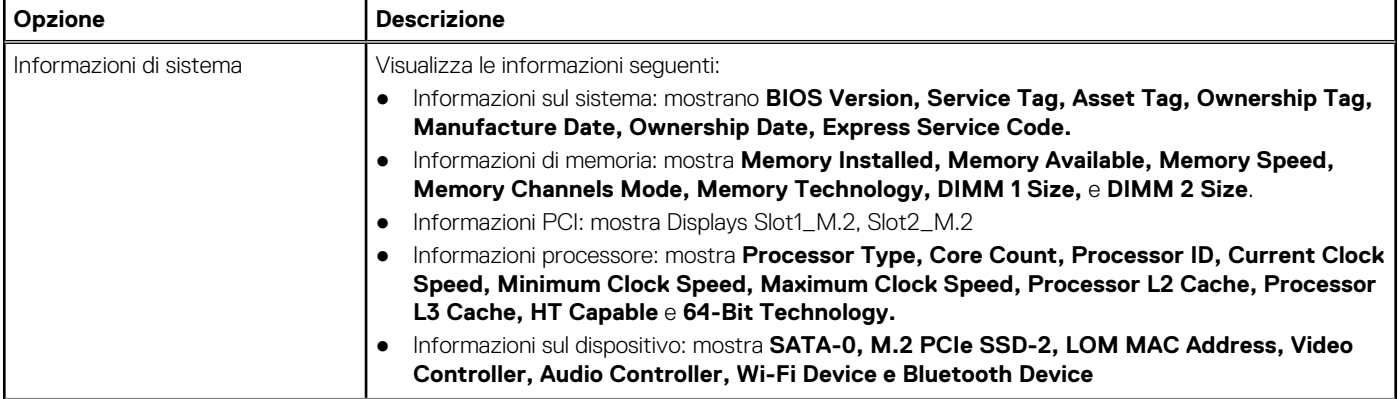

### <span id="page-27-0"></span>**Tabella 27. Informazioni generali (continua)**

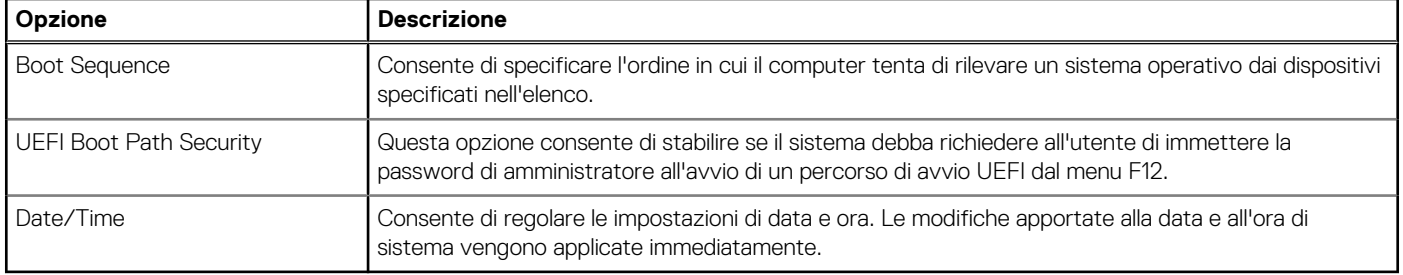

### **Informazioni di sistema**

.

### **Tabella 28. Configurazione del sistema**

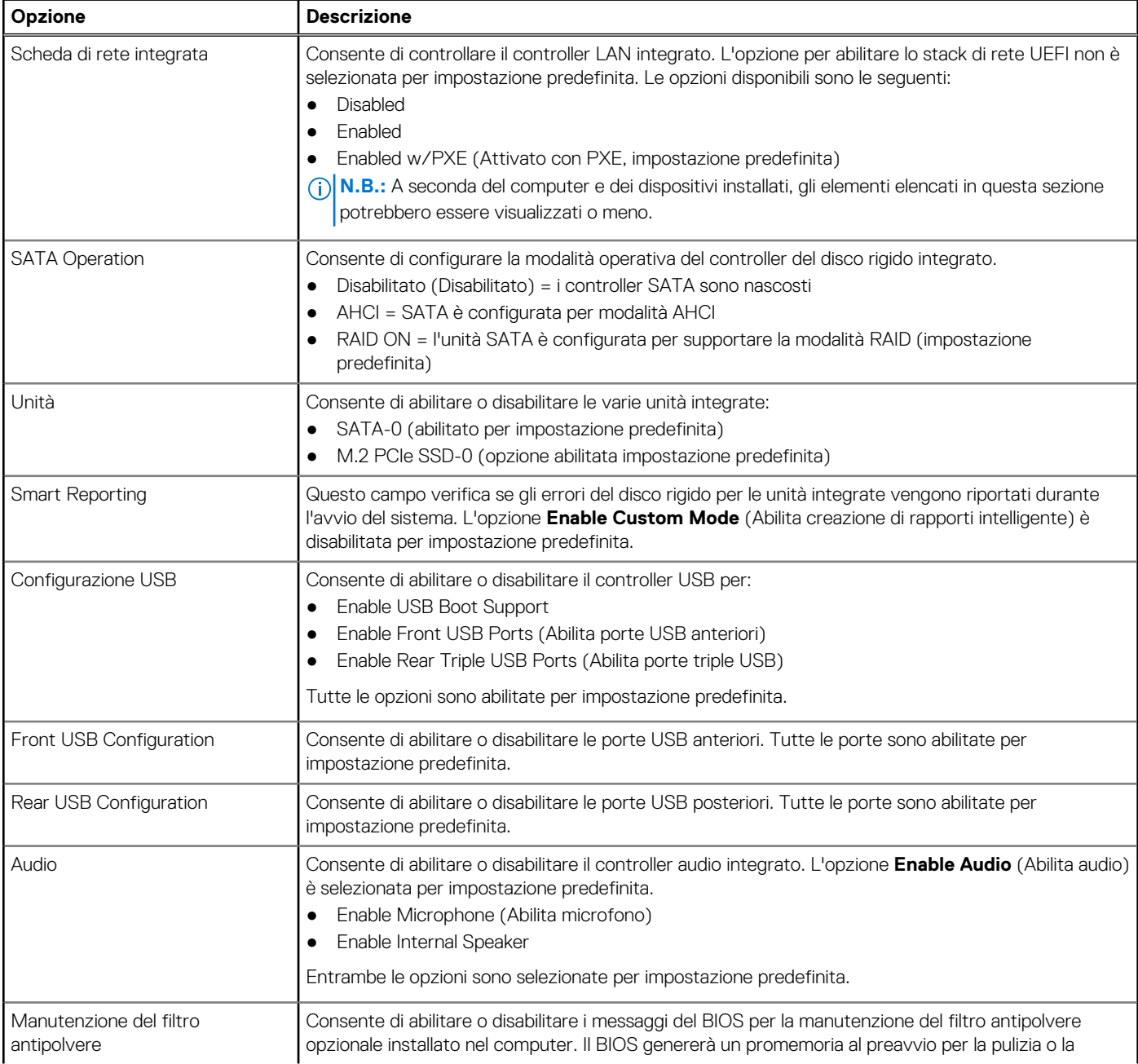

### <span id="page-28-0"></span>**Tabella 28. Configurazione del sistema (continua)**

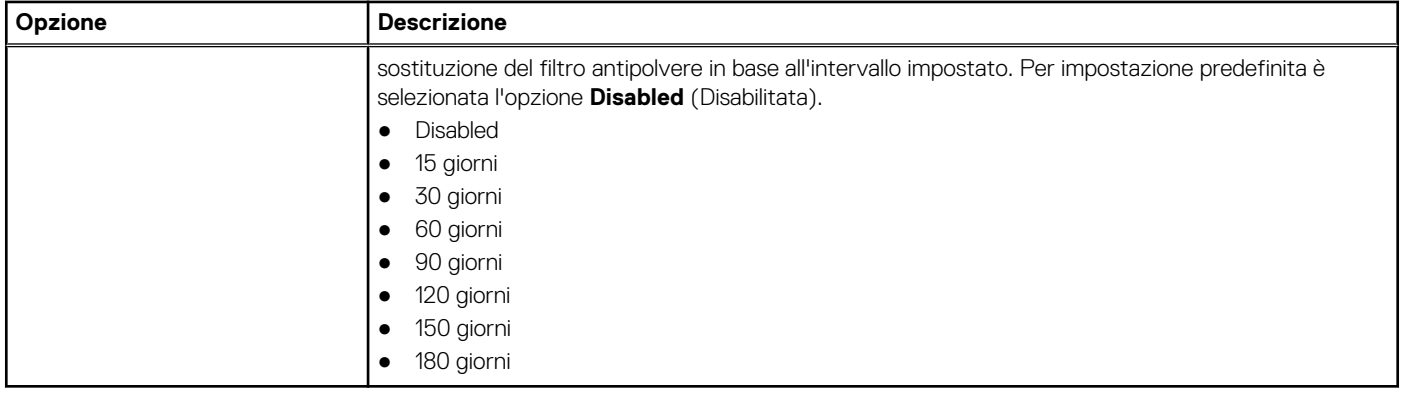

### **Opzioni della schermata video**

### **Tabella 29. Video**

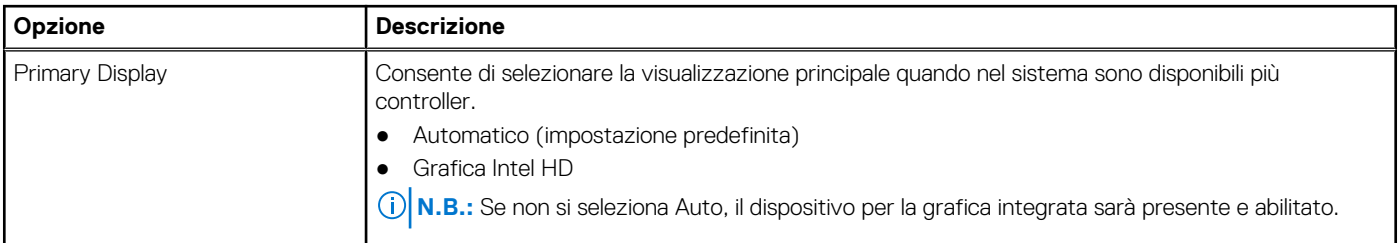

### **Sicurezza**

### **Tabella 30. Sicurezza**

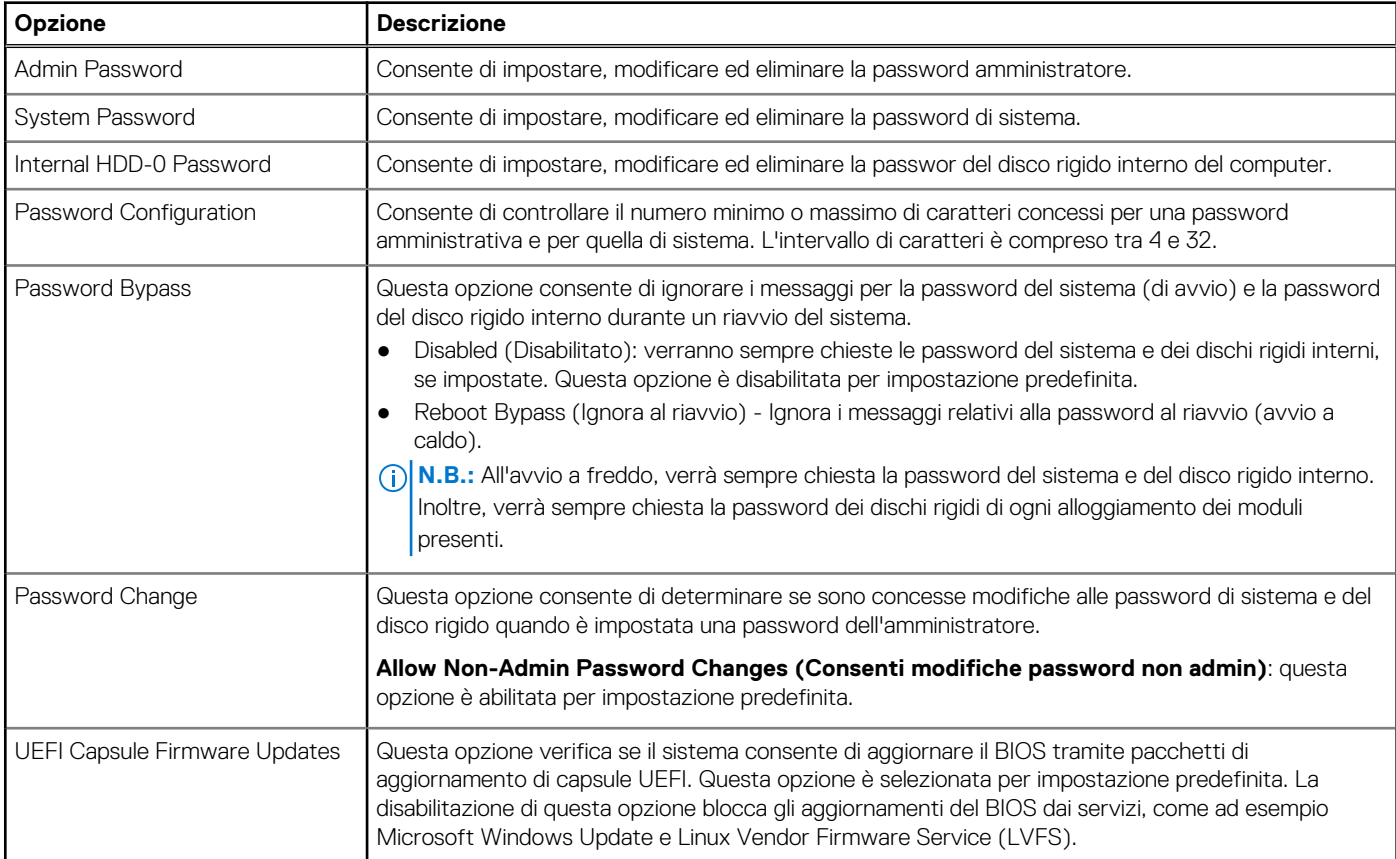

### <span id="page-29-0"></span>**Tabella 30. Sicurezza (continua)**

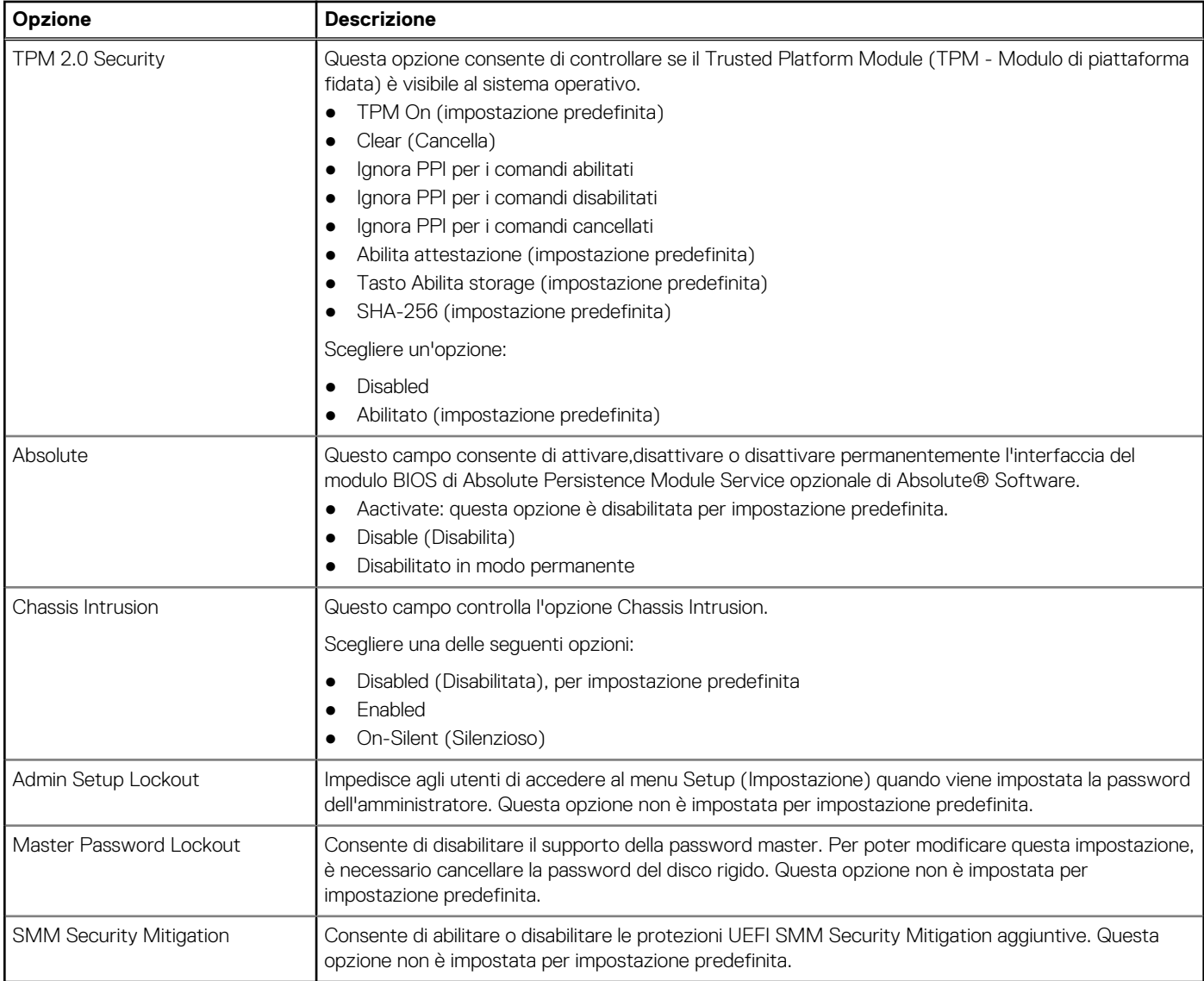

# **Opzioni di avvio sicuro**

### **Tabella 31. Avvio sicuro**

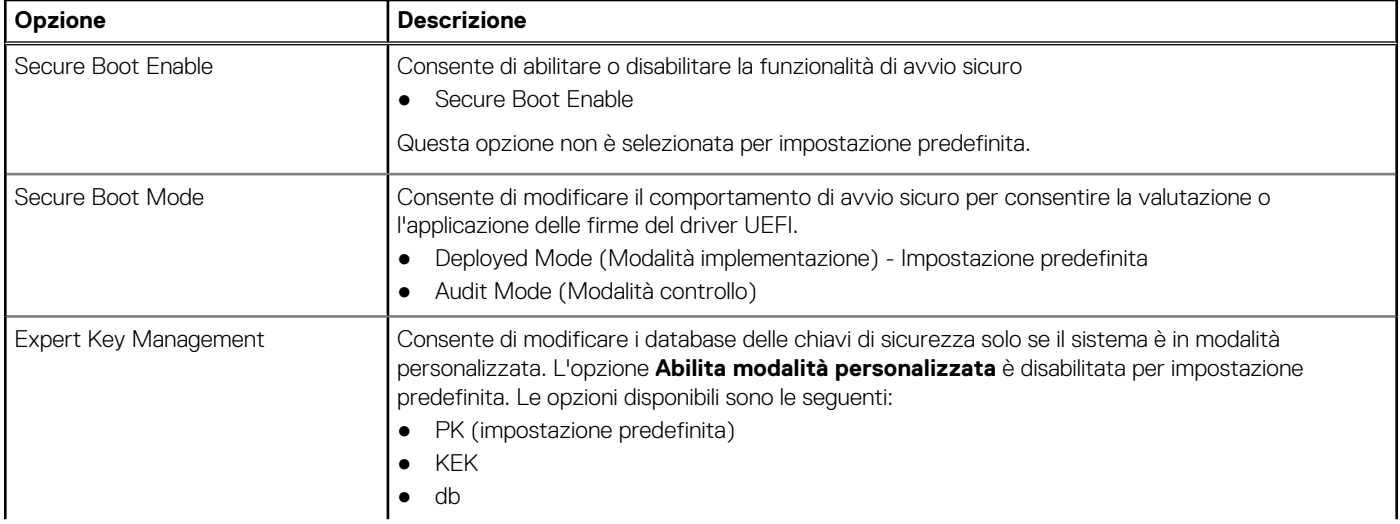

### <span id="page-30-0"></span>**Tabella 31. Avvio sicuro (continua)**

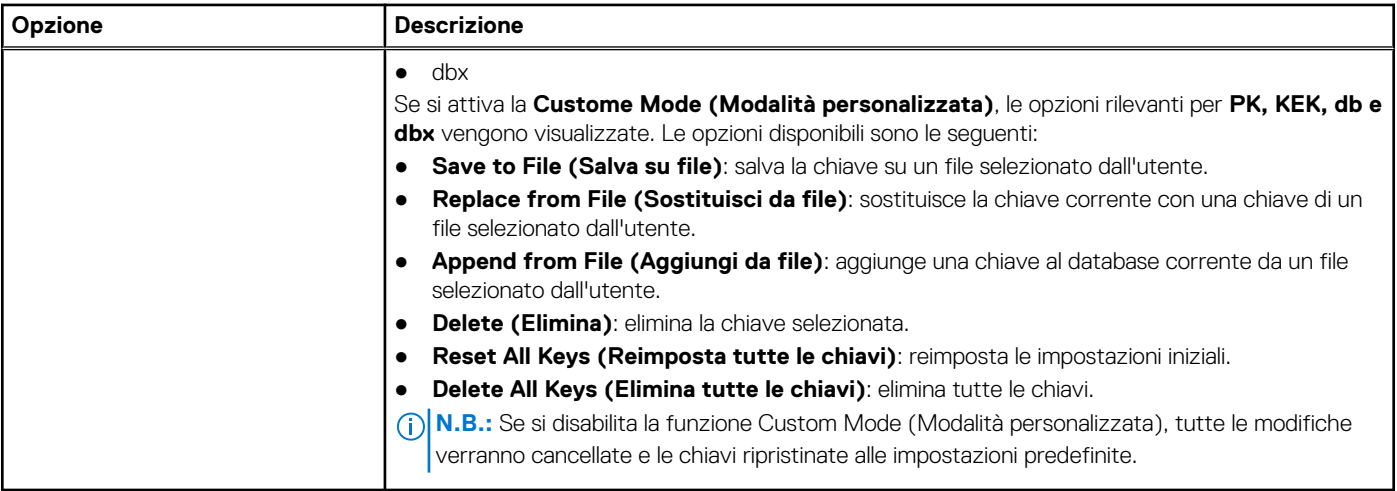

### **Intel Software Guard Extensions options**

### **Tabella 32. Intel Software Guard Extensions**

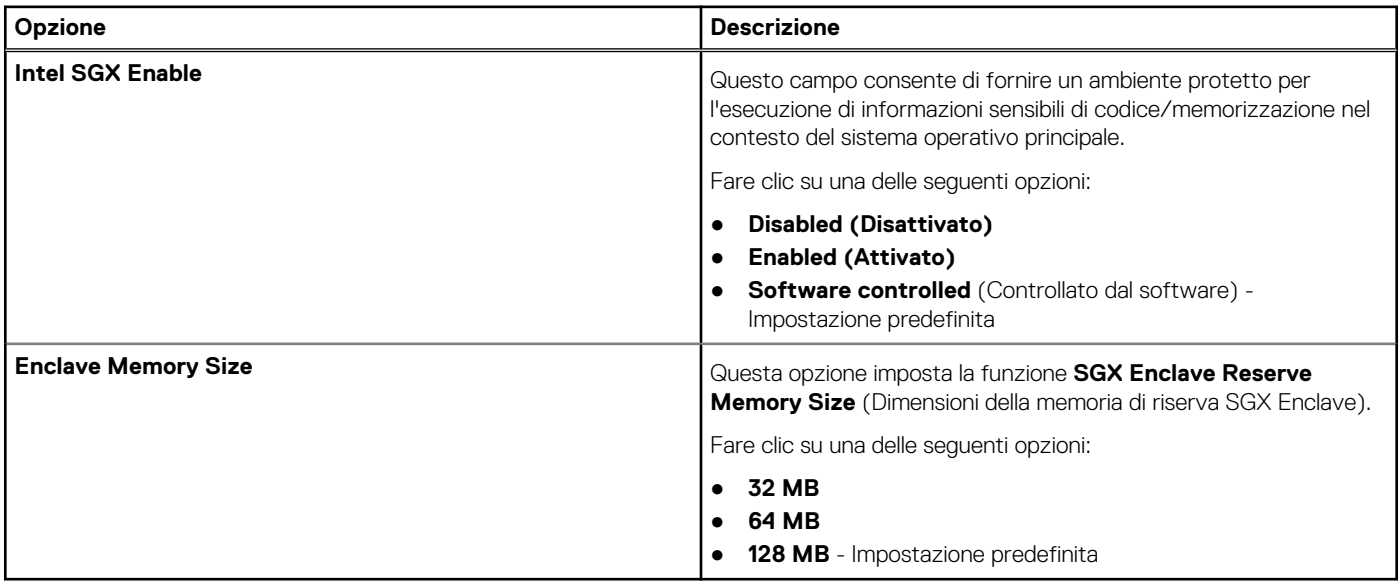

### **Prestazioni**

### **Tabella 33. Prestazioni**

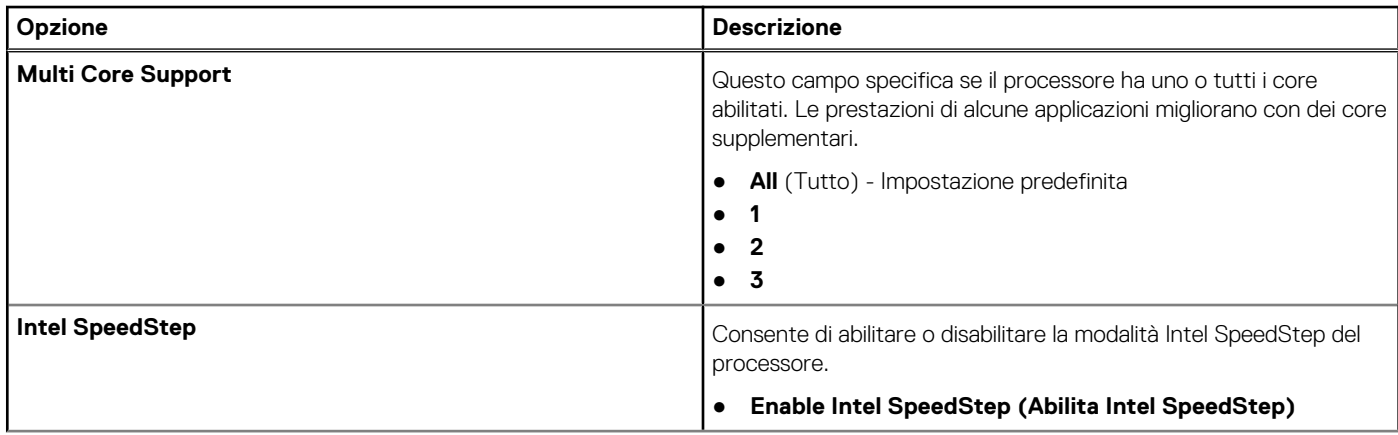

### <span id="page-31-0"></span>**Tabella 33. Prestazioni (continua)**

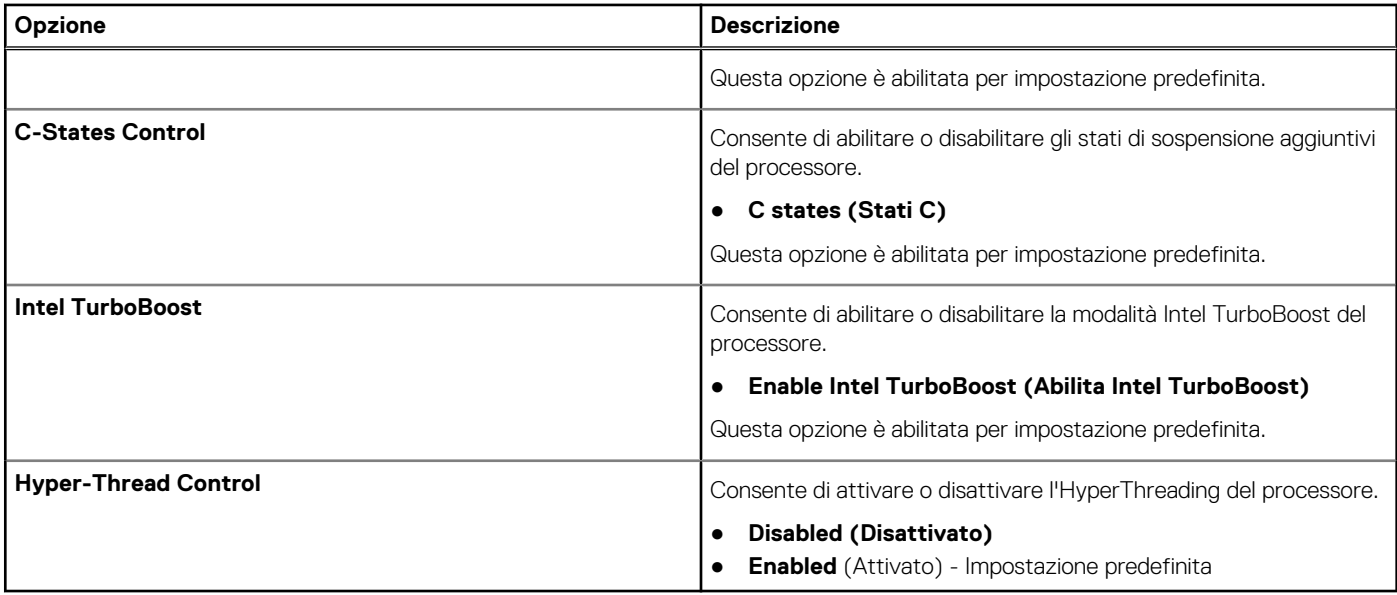

### **Risparmio di energia**

### **Tabella 34. Risparmio energetico**

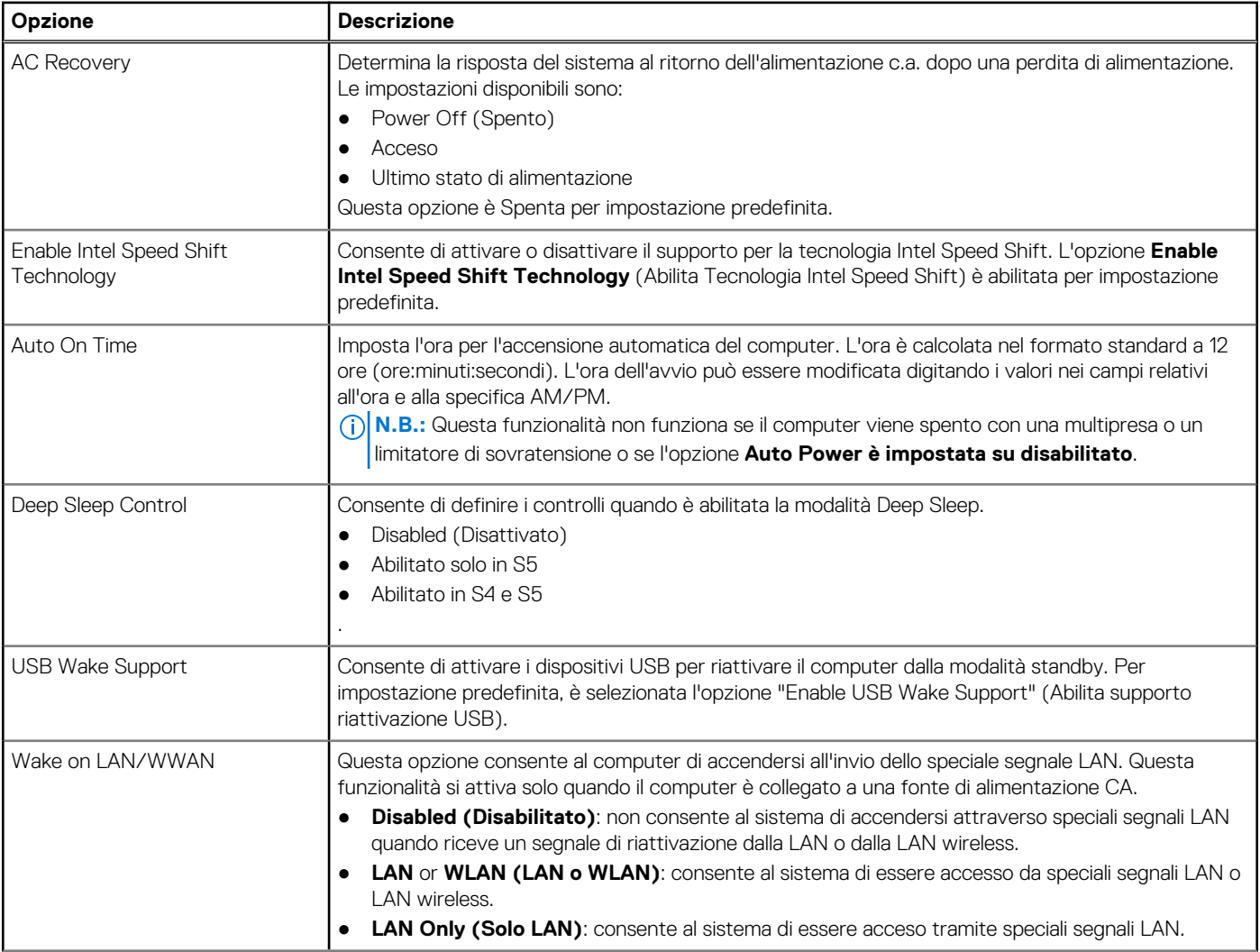

### <span id="page-32-0"></span>**Tabella 34. Risparmio energetico (continua)**

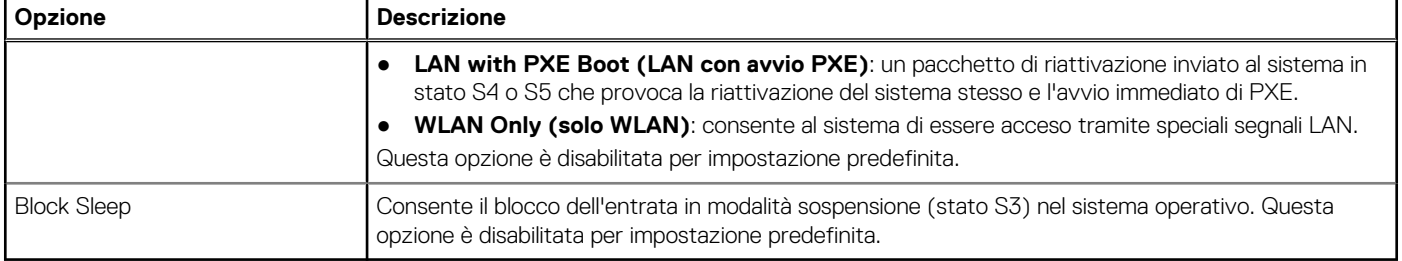

### **Comportamento POST**

### **Tabella 35. Comportamento del POST**

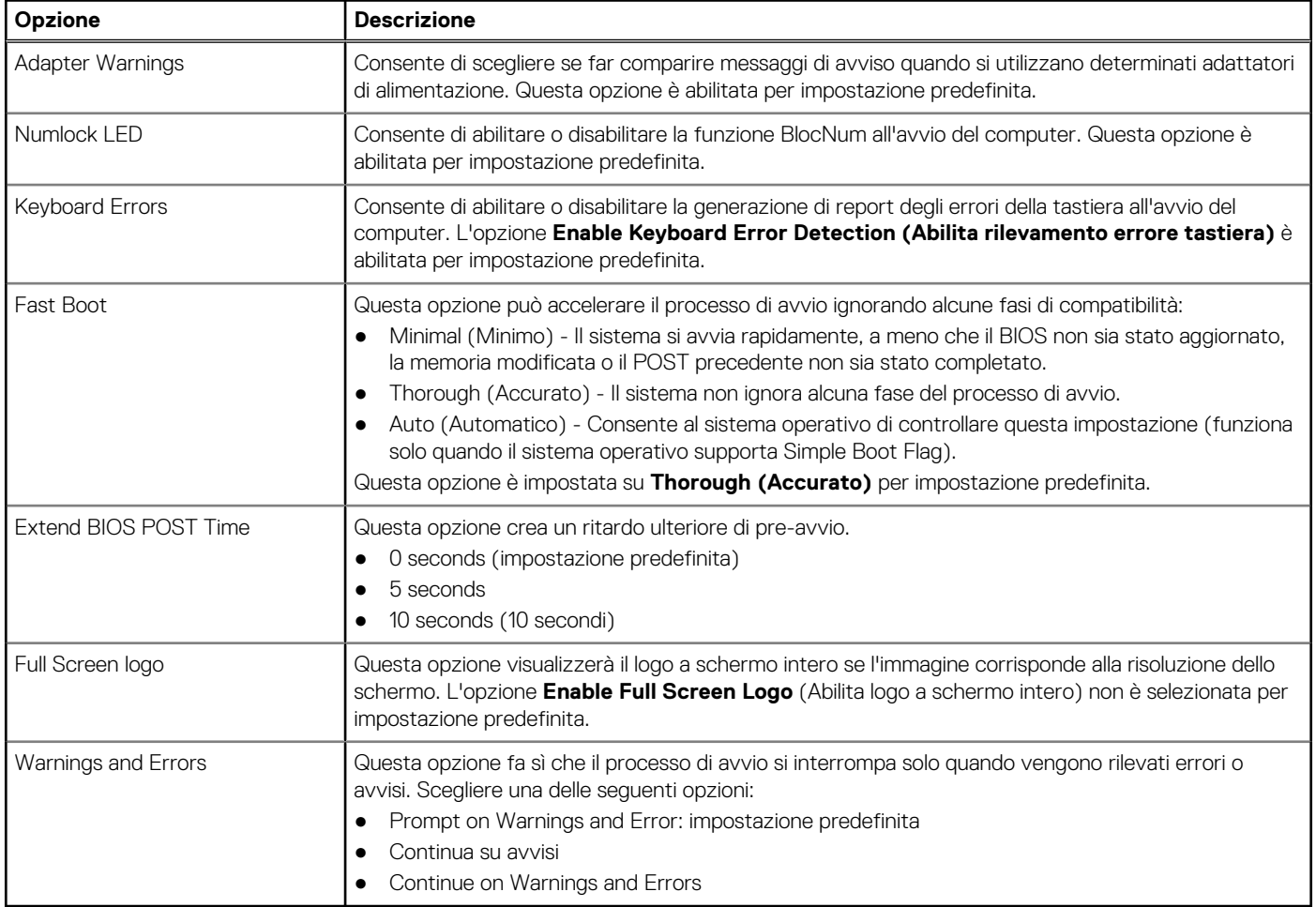

## **Supporto di virtualizzazione**

### **Tabella 36. Supporto di virtualizzazione**

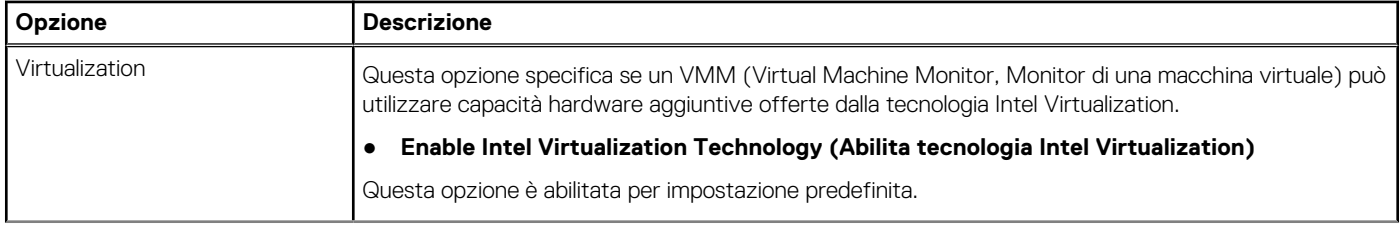

### <span id="page-33-0"></span>**Tabella 36. Supporto di virtualizzazione (continua)**

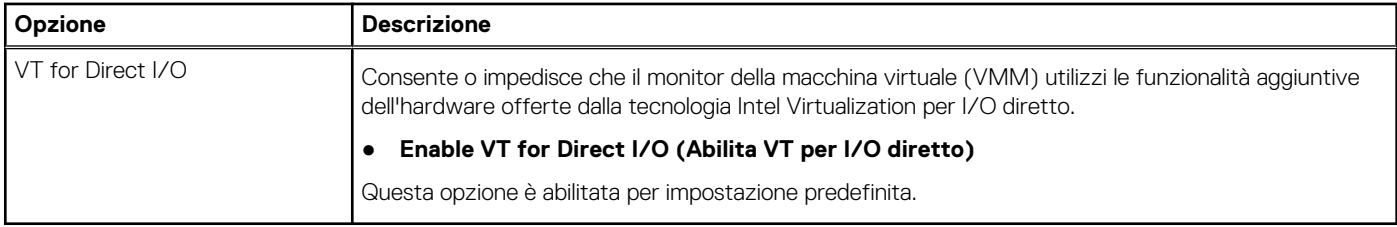

### **Opzioni wireless**

### **Tabella 37. Wireless**

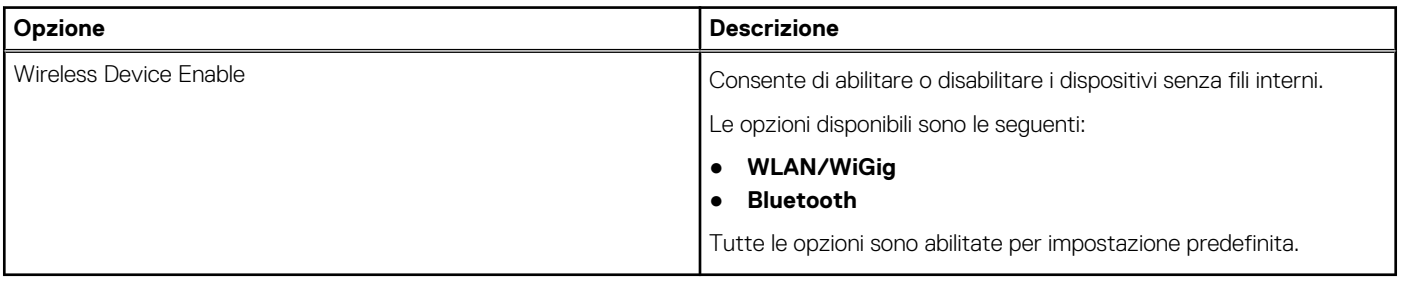

## **Manutenzione**

### **Tabella 38. Manutenzione**

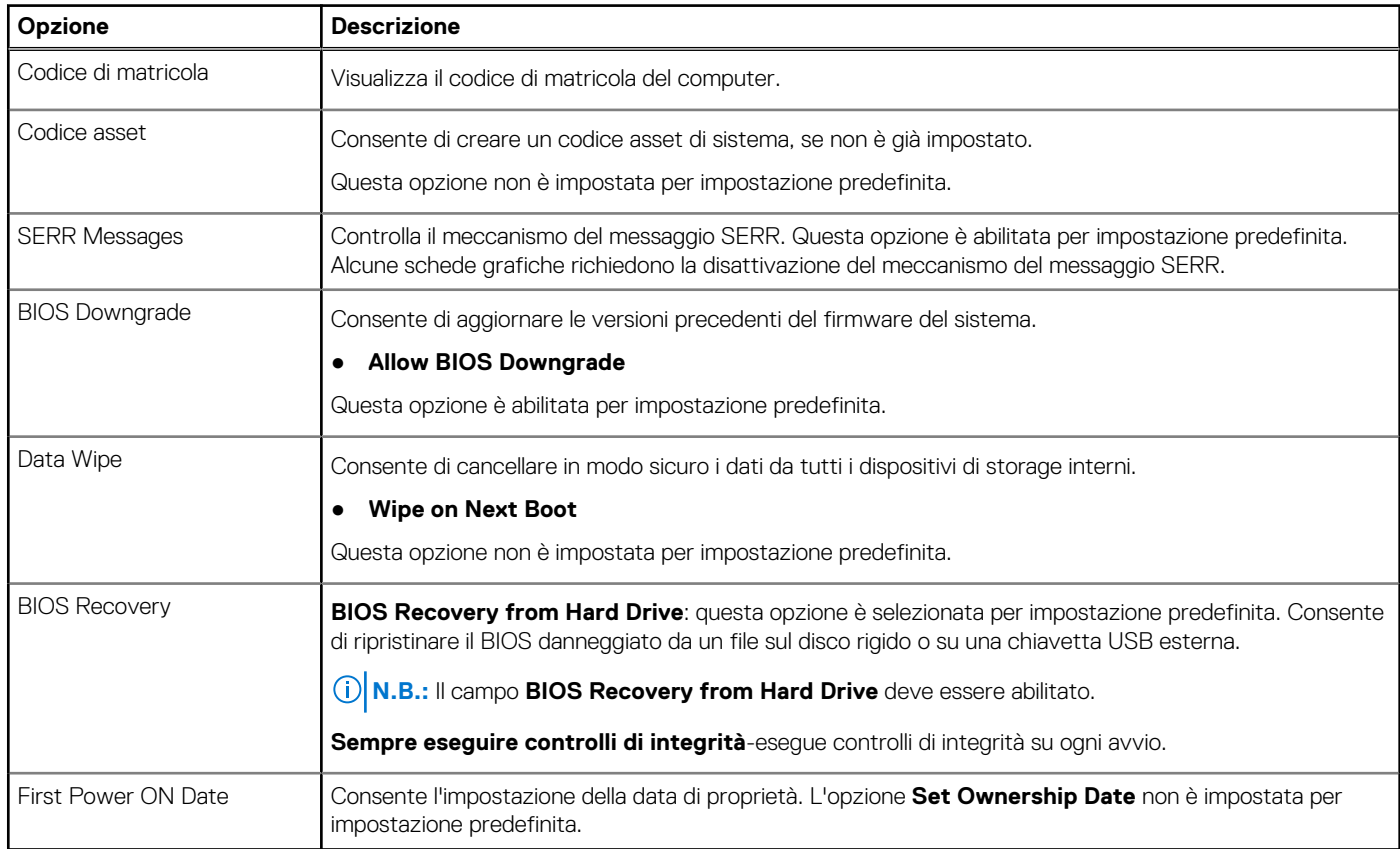

## <span id="page-34-0"></span>**Registri di sistema**

### **Tabella 39. Log di sistema**

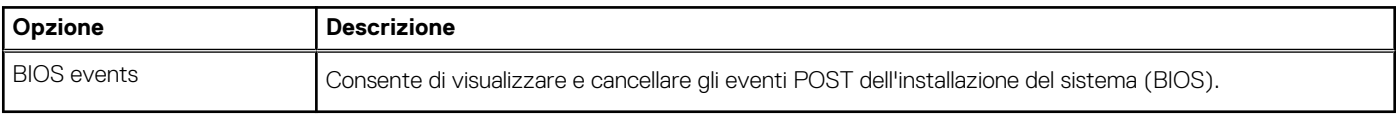

### **Configurazione avanzata**

### **Tabella 40. Configurazione avanzata**

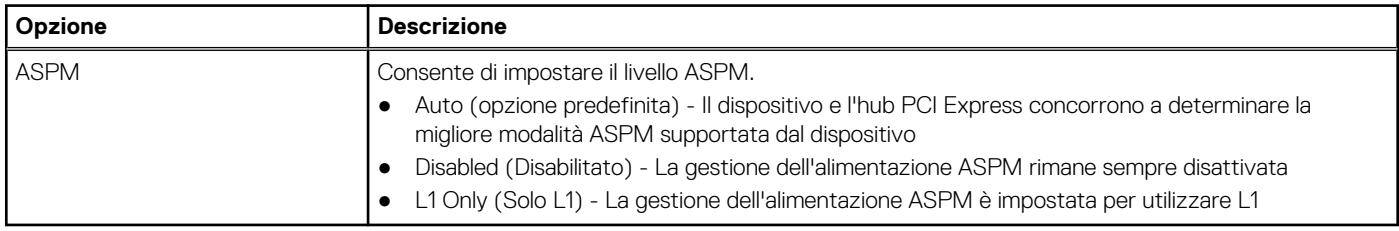

### **Risoluzione dei problemi di sistema con SupportAssist**

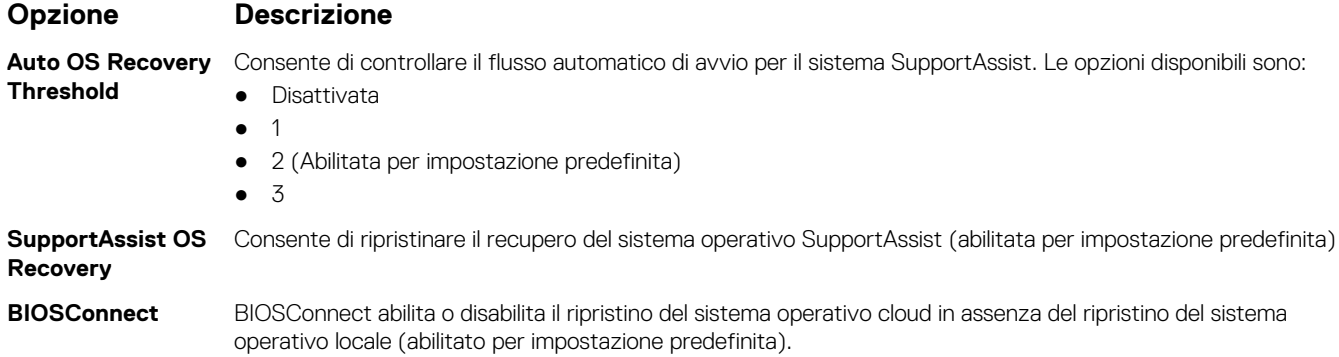

# **Aggiornamento del BIOS**

### **Aggiornamento del BIOS in Windows**

#### **Informazioni su questa attività**

**ATTENZIONE: Se BitLocker non è sospeso prima di aggiornare il BIOS, al successivo riavvio il sistema non riconoscerà il tasto BitLocker. Verrà richiesto di immettere la chiave di ripristino per proseguire e il sistema lo richiederà a ogni riavvio. Se la chiave di ripristino non è nota, ciò potrebbe causare una perdita di dati o una reinstallazione non necessaria del sistema operativo. Per ulteriori informazioni su questo argomento, consultare l'articolo della Knowledge Base: [https://](https://www.dell.com/support/article/sln153694) [www.dell.com/support/article/sln153694](https://www.dell.com/support/article/sln153694)**

#### **Procedura**

- 1. Accedere al sito web [www.dell.com/support.](https://www.dell.com/support)
- 2. Fare clic su **Product support**. Cliccare sulla casella **Search support**, immettere il codice di matricola del computer e quindi cliccare su **Search**.

**N.B.:** Se non si dispone del codice di matricola, utilizzare la funzione SupportAssist per rilevare automaticamente il computer. È anche possibile utilizzare l'ID prodotto o cercare manualmente il modello del computer.

- <span id="page-35-0"></span>3. Fare clic su **Drivers & Downloads**. Espandere **Find drivers**.
- 4. Selezionare il sistema operativo installato nel computer.
- 5. Nell'elenco a discesa **Category** , selezionare **BIOS**.
- 6. Selezionare il file del BIOS più recente e cliccare su **Download** per scaricare il file BIOS per il computer.
- 7. Al termine del download, accedere alla cartella in cui è stato salvato il file dell'aggiornamento del BIOS.
- 8. Cliccare due volte sull'icona del file dell'aggiornamento del BIOS e seguire le istruzioni sullo schermo. Per ulteriori informazioni, consultare l'articolo della knowledge base [000124211](https://www.dell.com/support/kbdoc/000124211) all'indirizzo [www.dell.com/support](https://www.dell.com/support).

### **Aggiornamento del BIOS in ambienti Linux e Ubuntu**

Per aggiornare il BIOS di sistema in un computer con Linux o Ubuntu, consultare l'articolo della Knowledge base [000131486](https://www.dell.com/support/kbdoc/000131486) alla pagina [www.dell.com/support.](https://www.dell.com/support)

### **Aggiornamento del BIOS utilizzando l'unità USB in Windows**

#### **Informazioni su questa attività**

**ATTENZIONE: Se BitLocker non è sospeso prima di aggiornare il BIOS, al successivo riavvio il sistema non riconoscerà il tasto BitLocker. Verrà richiesto di immettere la chiave di ripristino per proseguire e il sistema lo richiederà a ogni riavvio. Se la chiave di ripristino non è nota, ciò potrebbe causare una perdita di dati o una reinstallazione non necessaria del sistema operativo. Per ulteriori informazioni su questo argomento, consultare l'articolo della Knowledge Base: [https://](https://www.dell.com/support/article/sln153694) [www.dell.com/support/article/sln153694](https://www.dell.com/support/article/sln153694)**

#### **Procedura**

- 1. Seguire la procedura dal punto 1 al punto 6 in ["Aggiornamento del BIOS in Windows"](#page-34-0) per scaricare la versione più recente del file del programma di installazione del BIOS.
- 2. Creare un'unità flash USB di avvio. Per ulteriori informazioni, consultare l'articolo della knowledge base [000145519](https://www.dell.com/support/kbdoc/000145519/) all'indirizzo [www.dell.com/support](https://www.dell.com/support).
- 3. Copiare i file del programma di installazione del BIOS nell'unità USB di avvio.
- 4. Collegare l'unità USB di avvio per il computer che richiede l'aggiornamento del BIOS.
- 5. Riavviare il computer e premere **F12**.
- 6. Selezionare l'unità USB dal **Menu di avvio temporaneo**.
- 7. Digitare il nome del file del programma di installazione del BIOS e premere **Invio**. Viene visualizzata l'**utilità di aggiornamento del BIOS**.
- 8. Seguire le istruzioni visualizzate sullo schermo per completare l'aggiornamento del BIOS.

### **Aggiornamento del BIOS dal menu di avvio temporaneo F12**

Aggiornare il BIOS del computer utilizzando il file .exe di aggiornamento del BIOS copiato su una chiavetta USB FAT32 ed eseguendo l'avvio provvisorio dal menu F12.

#### **Informazioni su questa attività**

**ATTENZIONE: Se BitLocker non è sospeso prima di aggiornare il BIOS, al successivo riavvio il sistema non riconoscerà il tasto BitLocker. Verrà richiesto di immettere la chiave di ripristino per proseguire e il sistema lo richiederà a ogni riavvio. Se la chiave di ripristino non è nota, ciò potrebbe causare una perdita di dati o una reinstallazione non necessaria del sistema operativo. Per ulteriori informazioni su questo argomento, consultare l'articolo della Knowledge Base: [https://](https://www.dell.com/support/article/sln153694) [www.dell.com/support/article/sln153694](https://www.dell.com/support/article/sln153694)**

#### **Aggiornamento del BIOS**

Per aggiornare il BIOS, è possibile aprire l'apposito file in Windows da una chiavetta USB avviabile oppure eseguire l'operazione dal menu F12 di avvio provvisorio.

<span id="page-36-0"></span>La maggior parte dei computer Dell realizzati dopo il 2012 dispone di questa funzionalità ed è possibile eseguire l'avvio provvisorio del computer con il menu F12 di avvio provvisorio per controllare se compare BIOS FLASH UPDATE tra le opzioni di avvio del sistema in uso. Se l'opzione è presente nell'elenco, significa che è supportata per l'aggiornamento del BIOS.

**N.B.:** Questa funzione può essere utilizzata solo sui computer che hanno l'opzione di aggiornamento flash del BIOS nel menu F12 di avvio provvisorio.

#### **Aggiornamento dal menu di avvio provvisorio**

Per aggiornare il BIOS dal menu F12 di avvio provvisorio, sono necessari i seguenti elementi:

- Chiavetta USB formattata con il file system FAT32 (la chiavetta non deve essere necessariamente avviabile)
- File eseguibile del BIOS scaricato dal sito web del supporto tecnico di Dell e copiato nel root della chiavetta USB
- Adattatore per l'alimentazione CA collegato al computer
- Batteria del computer funzionante per aggiornare il BIOS

Attenersi alla seguente procedura per eseguire l'aggiornamento flash del BIOS dal menu F12:

### **ATTENZIONE: Non spegnere il computer durante il processo di aggiornamento del BIOS. Il computer potrebbe non avviarsi se si spegne il computer.**

#### **Procedura**

- 1. A computer spento, inserire in una porta USB la chiavetta in cui sono stati copiati i file dell'aggiornamento flash.
- 2. Accendere il computer e premere F12 per accedere al menu di avvio provvisorio, selezionare BIOS Update utilizzando i pulsanti del mouse o i tasti freccia, quindi premere Invio. Viene visualizzato il menu flash del BIOS.
- 3. Cliccare su **Flash from file**.
- 4. Selezionare il dispositivo USB esterno.
- 5. Selezionare il file, fare doppio clic sul file su cui eseguire il flash, quindi su **Submit**.
- 6. Fare clic su **Update BIOS**. Il computer si riavvia per eseguire il flash del BIOS.
- 7. Il computer verrà riavviato dopo il completamento dell'aggiornamento del BIOS.

## **Password di sistema e password di installazione**

#### **Tabella 41. Password di sistema e password di installazione**

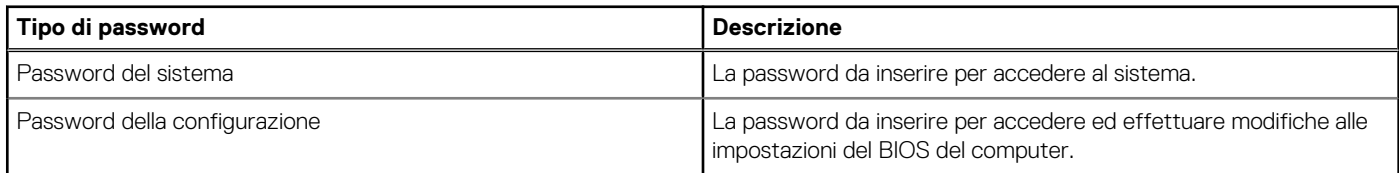

È possibile creare una password del sistema e una password della configurazione per proteggere il computer.

**ATTENZIONE: Le funzionalità della password forniscono un livello di sicurezza di base per i dati sul computer.**

**ATTENZIONE: Chiunque può accedere ai dati memorizzati sul computer se non è bloccato o se è lasciato incustodito.**

**N.B.:** La funzionalità della password di sistema e configurazione è disattivata.

### **Assegnazione di una password di configurazione del sistema.**

#### **Prerequisiti**

È possibile assegnare una nuova **Password di sistema o amministratore** solo se lo stato è **Non impostato**.

#### **Informazioni su questa attività**

Per entrare nell'installazione del sistema, premere F12 immediatamente dopo l'accensione o il riavvio.

#### <span id="page-37-0"></span>**Procedura**

- 1. Nella schermata **System BIOS** o **System Setup**, selezionare **Security** e premere Invio. La schermata **Security** viene visualizzata.
- 2. Selezionare **System/Admin Password** e creare una password nel campo **Enter the new password**.

Utilizzare le seguenti linee guida per assegnare la password del sistema:

● Una password può contenere fino a 32 caratteri.

- Almeno un carattere speciale: ! "  $\#\$\% \& '() * + , -$ . / :; < = > ? @  $[ \ \ ] \ \wedge \ ] \wedge \ ]$
- Numeri da 0 a 9.
- Lettere maiuscole dalla A alla Z.
- Lettere minuscole dalla a alla z.
- 3. Digitare la password di sistema inserita in precedenza nel campo **Confirm new password (Conferma nuova password)** e fare clic su **OK**.
- 4. Premere Esc e salvare le modifiche come richiesto dal messaggio pop-up.
- 5. Premere Y per salvare le modifiche. Il computer si riavvierà.

### **Eliminazione o modifica di una password di installazione e di sistema esistente**

#### **Prerequisiti**

Assicurarsi che **Password Status** sia sbloccato (nella configurazione del sistema) prima di tentare di eliminare o modificare la password del sistema esistente e/o la password di configurazione. Non è possibile eliminare o modificare una password di installazione e di sistema esistente se **Password Status** è impostato su Locked.

#### **Informazioni su questa attività**

Per entrare nell'installazione del sistema, premere F12 immediatamente dopo l'accensione o il riavvio.

#### **Procedura**

- 1. Nella schermata **System BIOS** o **System Setup**, selezionare **System Security** e premere Invio. La schermata **System Security (Protezione del sistema)** viene mostrata.
- 2. Nella schermata **System Security (Protezione del sistema)**, verificare che **Password Status (Sato password)** sia **Unlocked (Sbloccato)**.
- 3. Selezionare **System Password**, aggiornare o eliminare la password del sistema esistente e premere Invio o Tab.
- 4. Selezionare **Setup Password**, aggiornare o eliminare la password dell'installazione esistente e premere Invio o Tab.
	- **N.B.:** Se vengono modificate la password del sistema e/o della configurazione, reinserire la nuova password quando richiesto. Se vengono eliminate la password del sistema e/o la password della configurazione, confermare l'eliminazione quando richiesto.
- **5.** Premere Esc e un messaggio richiede di salvare le modifiche.
- 6. Premere Y per salvare le modifiche e uscire dall'installazione del sistema. Il computer si riavvierà.

# **Cancellazione delle password del BIOS (configurazione del sistema) e del sistema**

#### **Informazioni su questa attività**

Per cancellare le password di sistema o del BIOS, contattare il supporto tecnico Dell come descritto qui: [www.dell.com/contactdell](https://www.dell.com/contactdell). **N.B.:** Per informazioni su come reimpostare le password di Windows o delle applicazioni, consultare la documentazione che li accompagna.

# **Come ottenere assistenza**

### <span id="page-38-0"></span>**Argomenti:**

• Come contattare Dell

## **Come contattare Dell**

#### **Prerequisiti**

**N.B.:** Se non si dispone di una connessione Internet attiva, è possibile trovare i recapiti sulla fattura di acquisto, sulla distinta di imballaggio, sulla fattura o sul catalogo dei prodotti Dell.

#### **Informazioni su questa attività**

Dell offre diverse opzioni di servizio e assistenza telefonica e online. La disponibilità varia per paese e prodotto, e alcuni servizi potrebbero non essere disponibili nella vostra zona. Per contattare Dell per problemi relativi alla vendita, all'assistenza tecnica o all'assistenza clienti:

#### **Procedura**

- 1. Accedere all'indirizzo Web **Dell.com/support**.
- 2. Selezionare la categoria di assistenza.
- 3. Verificare il proprio Paese nel menu a discesa **Scegli un Paese** nella parte inferiore della pagina.
- 4. Selezionare l'appropriato collegamento al servizio o all'assistenza in funzione delle specifiche esigenze.